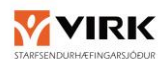

# Innihald

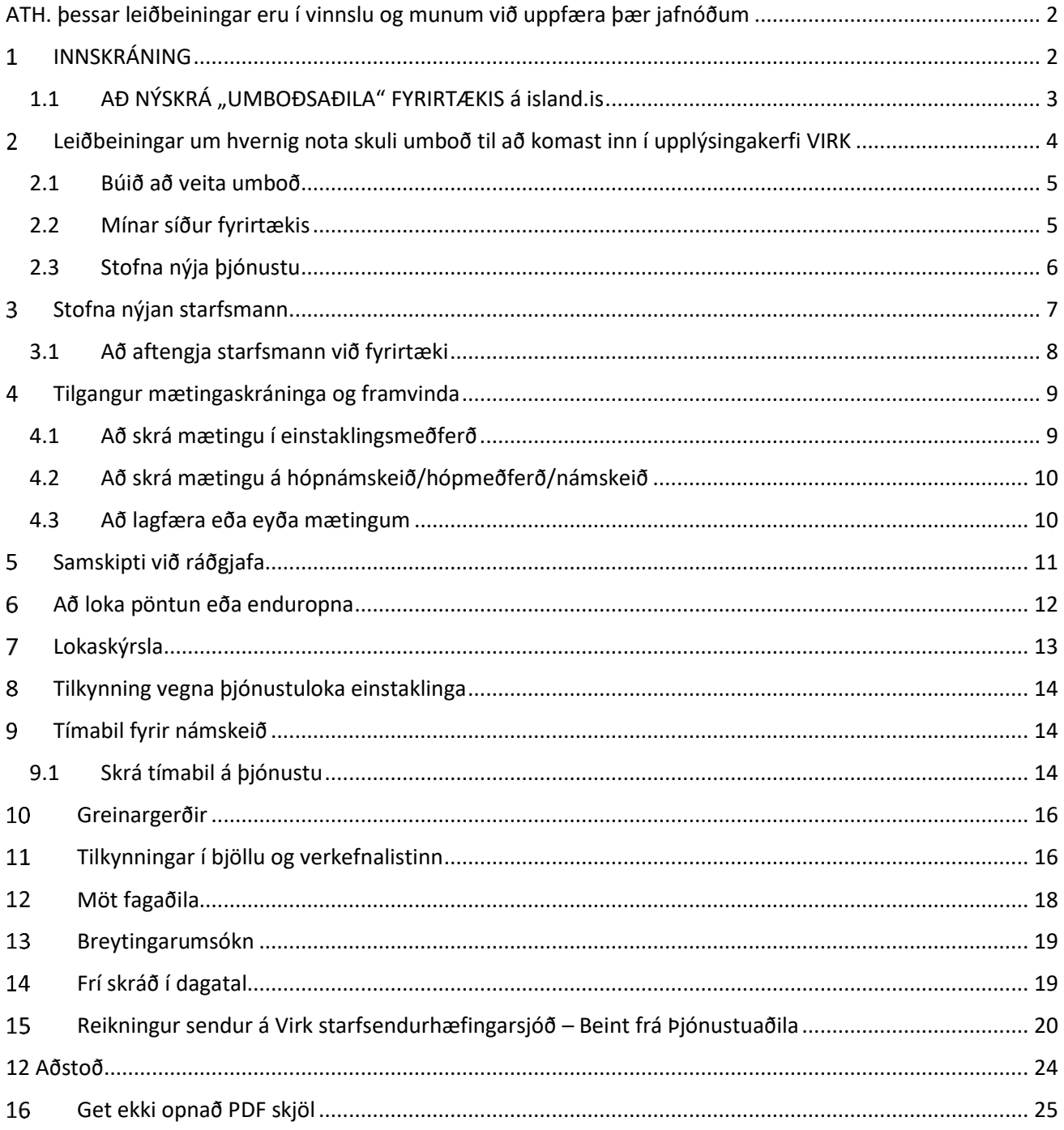

ATH. Hægt er að halda niðri Ctrl takkanum og smella með músinni á það efni (kafla) sem á að skoða!

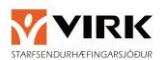

### ATH. ÞESSAR LEIÐBEININGAR ERU Í VINNSLU OG MUNUM VIÐ UPPFÆRA ÞÆR JAFNÓÐUM

#### <span id="page-1-1"></span><span id="page-1-0"></span>INNSKRÁNING  $\mathbf{1}$

Mynd 1 sýnir hvar þú byrjar ef þú ætlar að skrá þig inn á "Mínar síður" á þjónustuvef VIRK. Fyrsta skrefið er að fara inn heimsíðu VIRK [\(www.virk.is\)](http://www.virk.is/). Þar inni byrjar þú á að velja ÞJÓNUSTUAÐILAR (1), síðan velur þú "Mínar síður – þjónustuaðilar" úr fellilista (2).

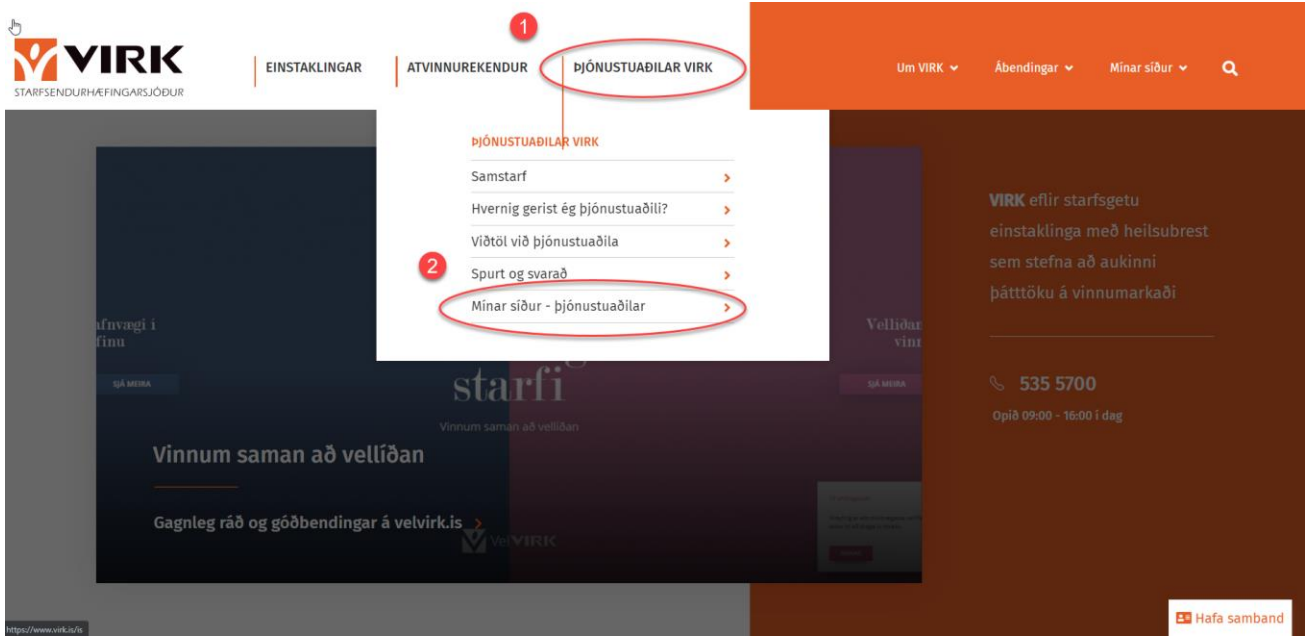

#### **Mynd 1. Innskráning af heimasíðu Virk**

Þegar komið er inn á "Mínar síður" í gegnum heimsíðuna, þarf að nota rafræn skilríki. Flestir nota rafræn skilríki í síma og ertu leiddur inn á þá síðu þegar þú hefur valið innskráningarsíðuna. Til að komast lengra slærðu inn símanúmerið þitt og staðfestir svo í símanum með því að nota þinn kóða fyrir rafrænu skilríkin. Þegar sú staðfesting er komin í gegn opnast inn á fyrsta skref umsóknarferilsins.

#### **Alltaf þegar þú vilt komast inn í kerfið ferðu þessa sömu leið þ.e. notar rafræn skilríki til að komast inn.**

**ATH:** til að flýta fyrir getur verið gott að búa til flýtileið frá forsíðu (Bookmarks). Sjá mynd sem sýnir hvernig það er gert í Chrome vafra

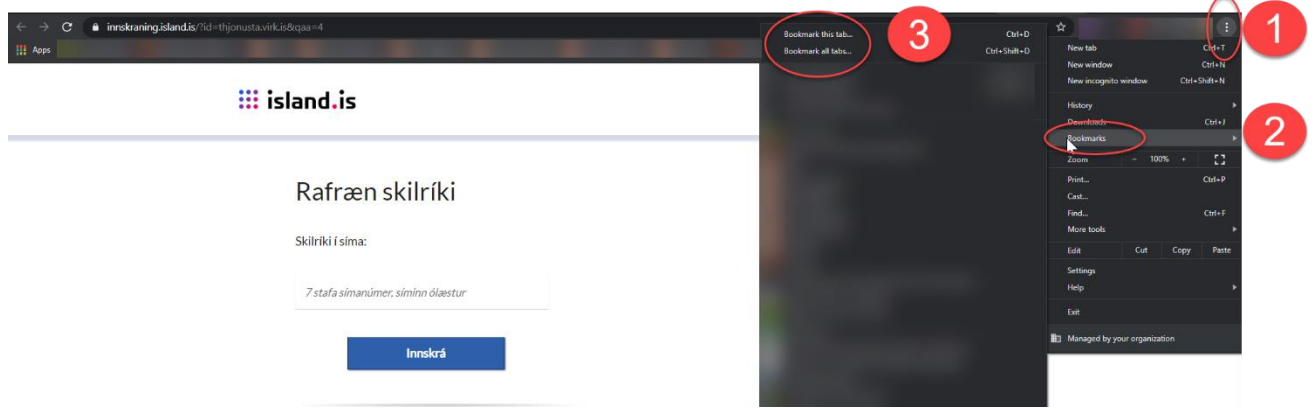

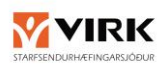

## <span id="page-2-0"></span>1.1 AÐ NÝSKRÁ "UMBOÐSAÐILA" FYRIRTÆKIS Á ISLAND.IS

## **ATH. Mikilvægt er að ákveða í upphafi skráningar hvort þjónustan á að vera á fyrirtækja kennitölu eða persónulegri kennitölu.**

**Fyrirtæki** sem vilja vera skráð sem þjónustuaðili hjá VIRK þurfa að veita einhverjum starfsmanni (eða starfsmönnum) umboð til að vinna í upplýsingakerfi VIRK. Sá sem er með umboðið verður þá tengiliður fyrirtækisins. Sótt er um umboð hjá island.is á eftirfarandi hátt:

1. Farið inn á þessa slóð<https://island.is/eldri-minar-sidur>

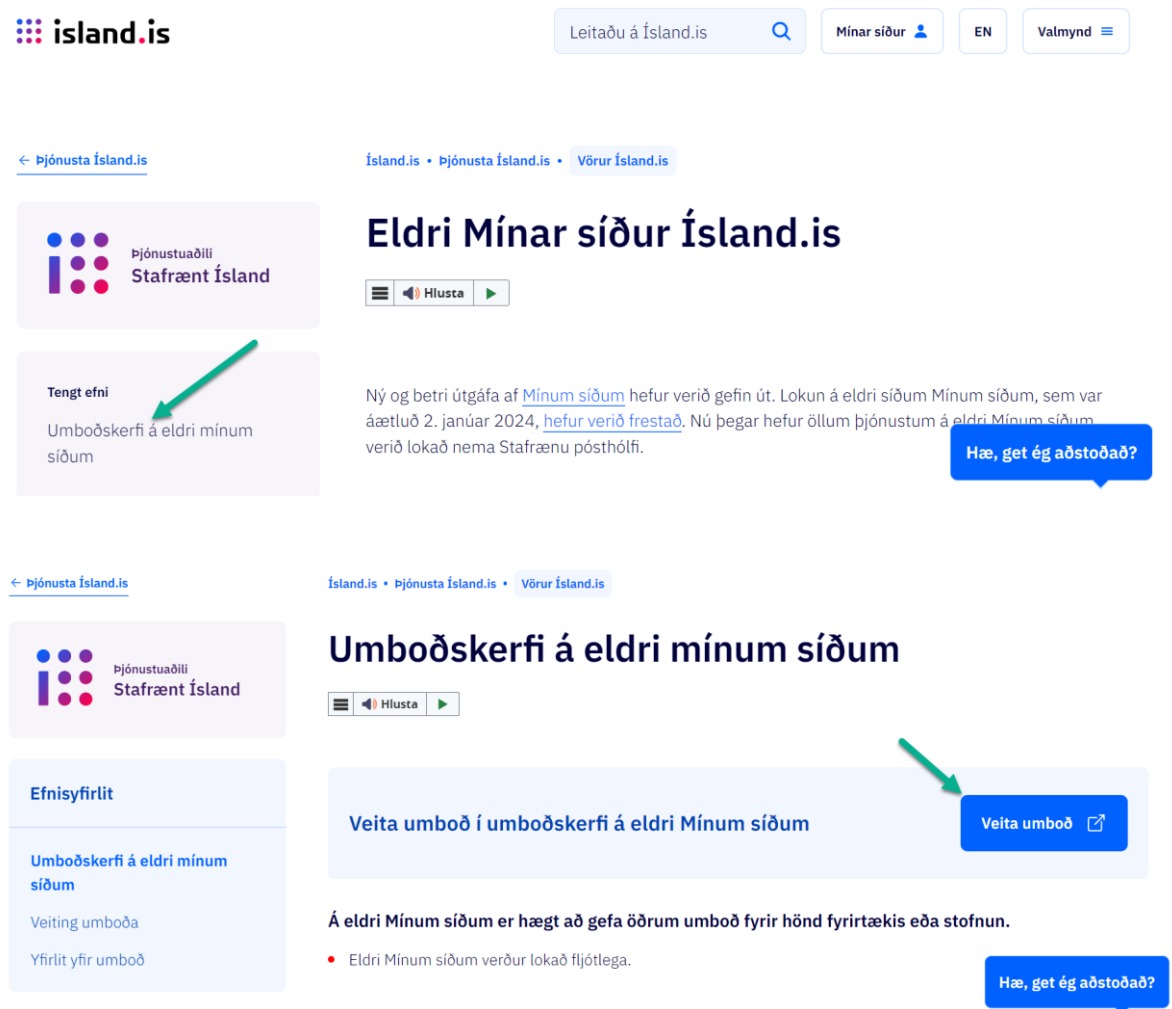

- a. Undir "Minn aðgangur" er farið í umboðskerfi. Þar er slegin inn kennitala þess einstaklings sem á að fá umboðið. Á næstu síðu eru valin eftirfarandi atriði:
	- Flokkur
	- Þjónusta
	- Hlutverk

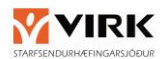

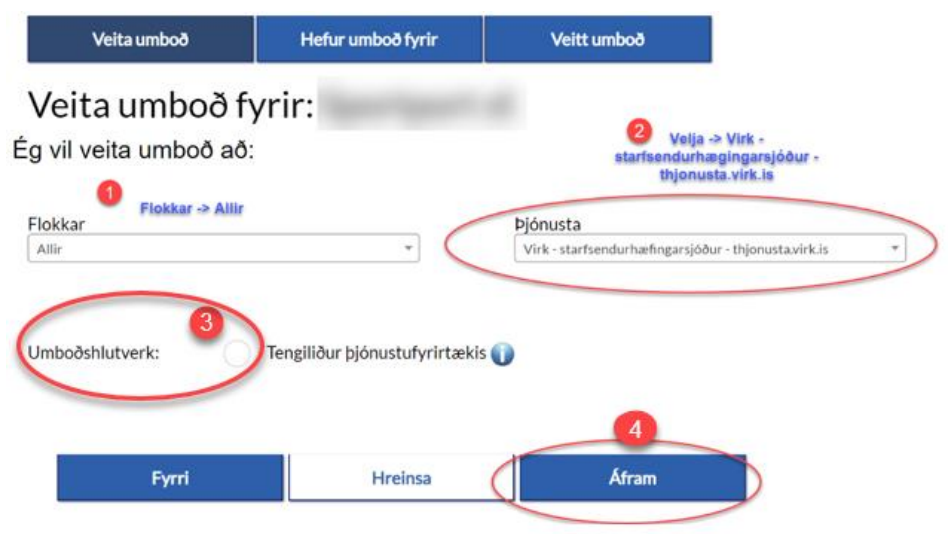

Að lokum þarf að velja hversu lengi umboðið gildir og vista og staðfesta. Sá aðili sem fékk umboðið getur nú skráð sig inn með sínum rafrænu skilríkjum og velur þá að fara inn "í umboði" á sínum síma. **ATH - Mikilvægt er að virkja gildistímann vel fram í tímann**

Ef þessi skráning fer ekki í gegn þarf að endurræsa tölvuna eða opna "Incognico window" og byrja upp á **nýtt.**

#### <span id="page-3-0"></span> $\overline{2}$ LEIÐBEININGAR UM HVERNIG NOTA SKULI UMBOÐ TIL AÐ KOMAST INN Í UPPLÝSINGAKERFI VIRK

Viðkomandi er þá komin með umboð til að fara inn í upplýsingakerfi VIRK fyrir hönd fyrirtækisins og getur upp frá því notað sín rafrænu skilríki til að komast inn í kerfið. Það er gert með því að fara inn á heimasíðu virk, <https://www.virk.is/is/samstarf/minar-sidur-thjonustuadilar>

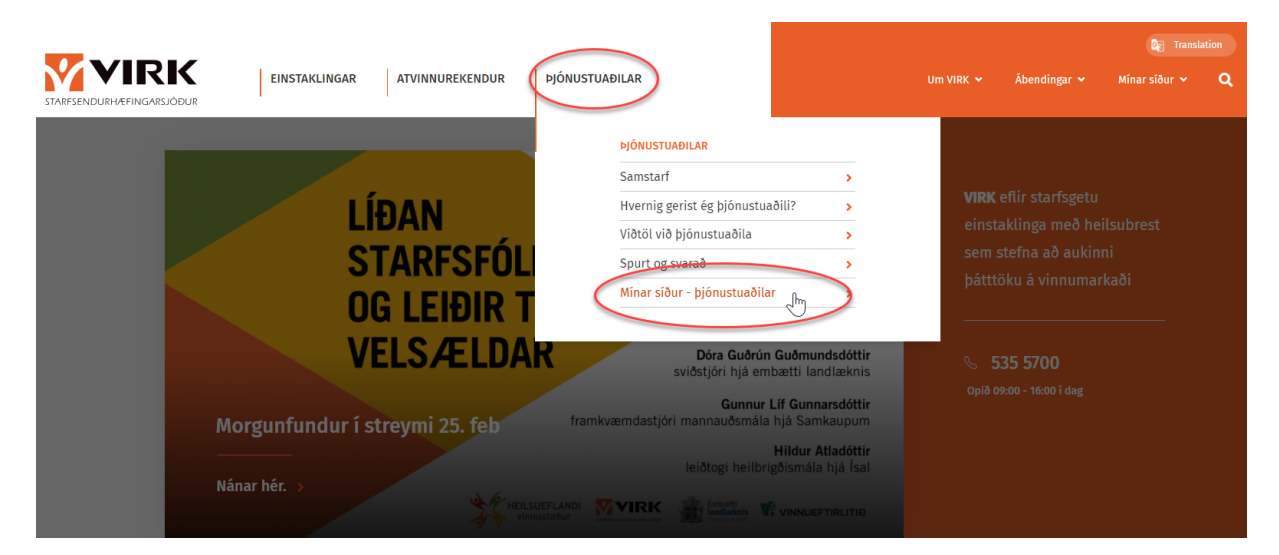

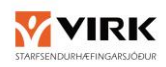

# <span id="page-4-0"></span>2.1 BÚIÐ AÐ VEITA UMBOÐ

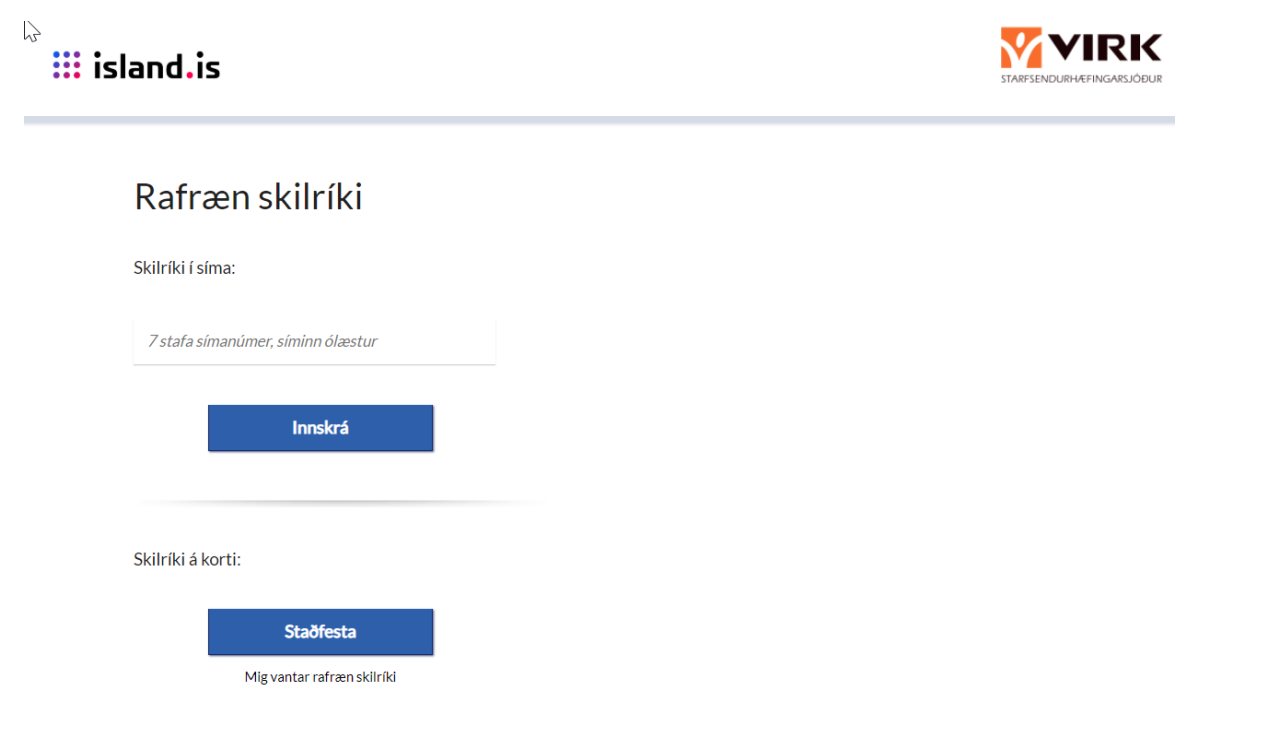

Velja "Innskrá í umboði" og er viðkomandi þá komin/n inn á síður fyrirtækisins.

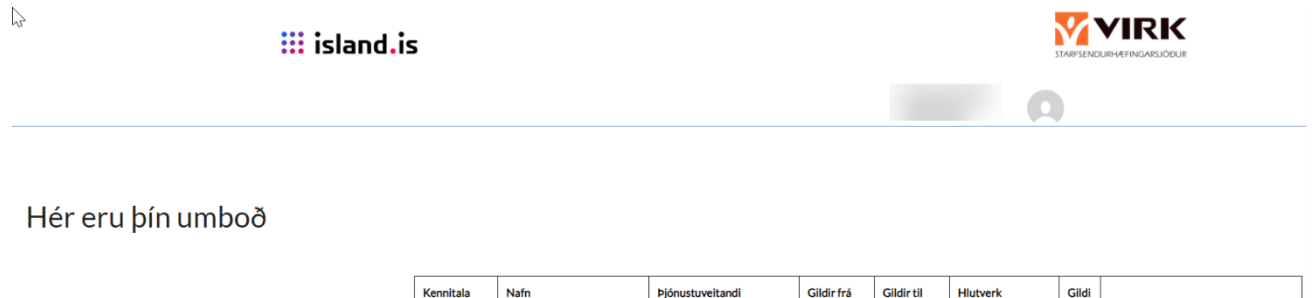

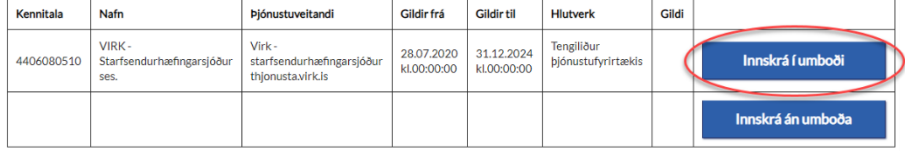

### <span id="page-4-1"></span>2.2 MÍNAR SÍÐUR FYRIRTÆKIS

Þegar fyrirtæki hefur verið samþykkt hjá VIRK fær það aðgang að mínum síðum fyrirtækja.

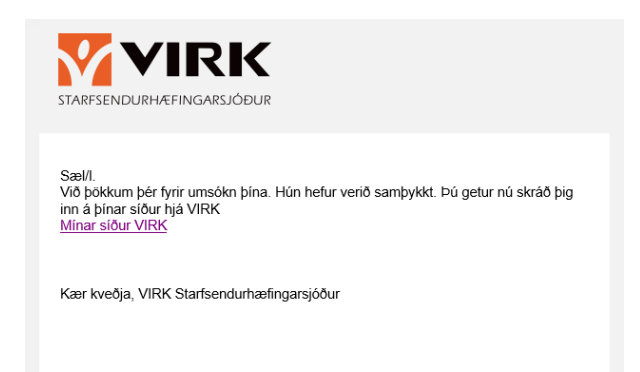

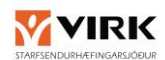

### Samþykkja þarf trúnaðaryfirlýsingu áður en lengra er haldið til að stofna þjónustur

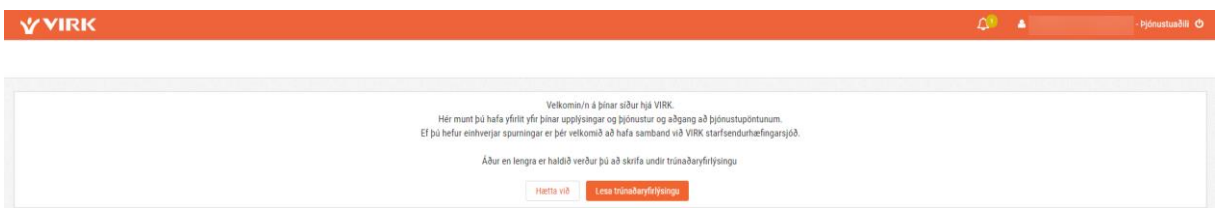

### ATH – ef síðan er í hárri upplausn birtast valmöguleikar á stiku efst í vinstra horni, sjá mynd.

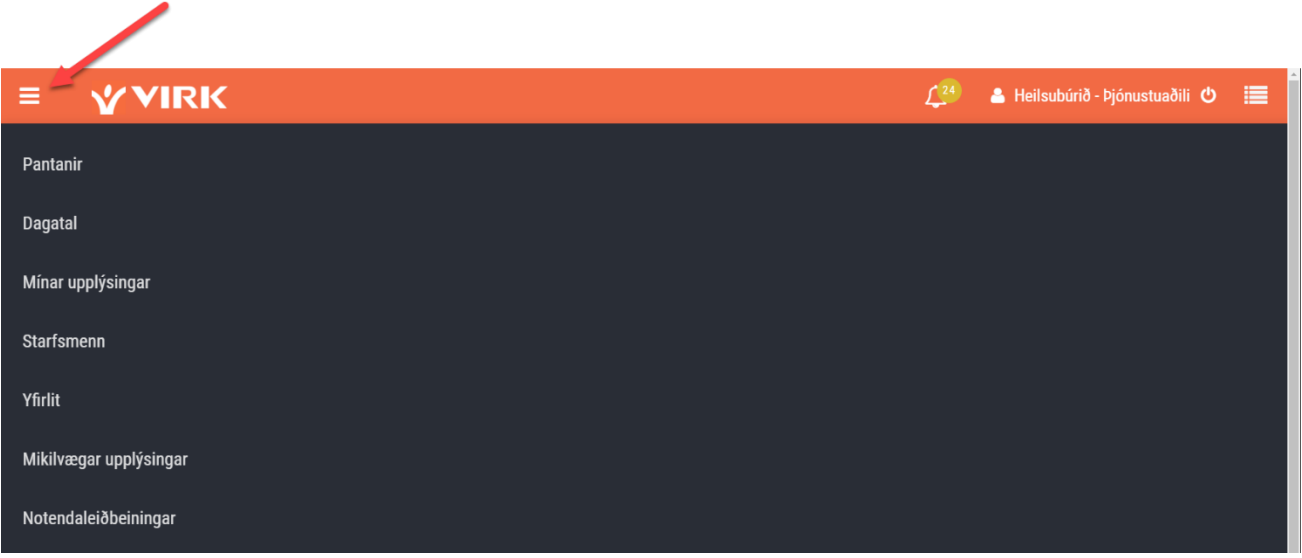

### <span id="page-5-0"></span>2.3 STOFNA NÝJA ÞJÓNUSTU

Smella á "Mínar upplýsingar" og svo "Ný þjónustuumsókn". Þegar búið er að fylla það út er beiðnin send á VIRK sem þarf svo að samþykkja þjónustuna. Þegar búið er að senda hana inn er hægt að sjá hana neðst á skjánum, ef hakað er við "Sýna óvirkar þjónustur"

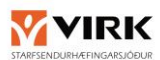

| <b>WVIRK</b>                                                                                  | Pantanir Dag al<br>Minar upplýsingar      | arfamenn<br>Yfirit | Mikilvangar upplysingar               | Notendaleidbeiningar                                         |                 |                                         |                            | L <sup>38</sup> A Hellsubario Spinustuabili O I |
|-----------------------------------------------------------------------------------------------|-------------------------------------------|--------------------|---------------------------------------|--------------------------------------------------------------|-----------------|-----------------------------------------|----------------------------|-------------------------------------------------|
| Upplýsingar fyrirtækis > Þjónustuaðili: Birta Hilčkvist Óskaradóttir                          |                                           |                    |                                       |                                                              |                 |                                         |                            | Ný bjónustaumsókn                               |
| Grunnupplýsingar                                                                              |                                           |                    | Gögn                                  |                                                              |                 |                                         | Samskipti                  |                                                 |
| Númer þjónustuaðila<br>Nafn                                                                   | 195                                       | OM                 | 29,10.2018                            | Prófskirteini eða önnur staðfesting vestmannaeyjar<br>a námi |                 | $\mathbf{r}$                            | Afbőkun v/pöntunar nr. 530 | Siðustu skilaboð: 28.11.2019 ~                  |
| Kennitala<br>Starfshelti                                                                      | Sjúkraþjálfari                            |                    | 03.12.2018                            | <b>Starfsleyfr</b>                                           | umsokn-um-adild | G                                       | Afbókun v/pöntunar nr. 527 | Siðustu skilaboð: 28.11.2019 V                  |
| Netfang<br>Farsimi<br>Vinnusími                                                               |                                           |                    | 29.10.2018                            | Undirritaður samningur um<br><b>biónustu</b>                 | vestmannaeyjar  | ٠                                       | Afbökun v/pöntunar nr. 529 | Siðustu skilaboð: 28.11.2019 ~                  |
| Yfirlýsing um trúnað<br>Vinnur hjá fyrirtækinu                                                | Samþykkt 03.12.2018 14:45<br>$\checkmark$ |                    | 03.12.2018                            | Starfsferilskrá<br>Tegund skjals                             | umsokn-um-adild | $\mathbf{r}$<br>$\bullet$ . Independent | Afbokun v/pontunar nr. 515 | Siðustu skilaboð: 05.11.2019 ~                  |
| Sendir relining<br>Fyrirtæki                                                                  | $\mathbf{x}$<br>Heilsubúrið               |                    |                                       |                                                              |                 |                                         | Afbökun v/pöntunar nr. 514 | Siðustu skilaboð: 05.11.2019 ~                  |
|                                                                                               |                                           | <b>Buyta</b>       |                                       |                                                              |                 |                                         | 1 til 5 af 8 færslur       | 2<br>$\rightarrow$<br>næsta →                   |
|                                                                                               |                                           |                    |                                       |                                                              |                 |                                         |                            |                                                 |
|                                                                                               |                                           |                    |                                       |                                                              |                 |                                         |                            |                                                 |
| Þjónustur                                                                                     | Sýna óvirkar þjónustur                    |                    |                                       |                                                              |                 |                                         |                            |                                                 |
| Lokaskýrsla með mætingum og viðhengi<br>Lokaskirsta biónustuaðita - Lokaskirsta biónustuaðita |                                           |                    | túlkun<br>Túkabjónusta - Túkabjónusta |                                                              |                 |                                         |                            |                                                 |
| Helischúrið Heilsubúrið, Munurimi 13 - 101 Reykjavík                                          |                                           | Sambykkt           | test test                             | Heilsubürið Heilsubúrið, Mururimi 13 - 101 Reykjavík         |                 |                                         |                            |                                                 |
|                                                                                               |                                           |                    |                                       |                                                              |                 | Samþykkt                                |                            |                                                 |

**Mynd 2: Nýjar (óvirkar) þjónustur**

#### <span id="page-6-0"></span>3 STOFNA NÝJAN STARFSMANN

Velja flipann "Starfsmenn" og "Bæta við starfsmanni"

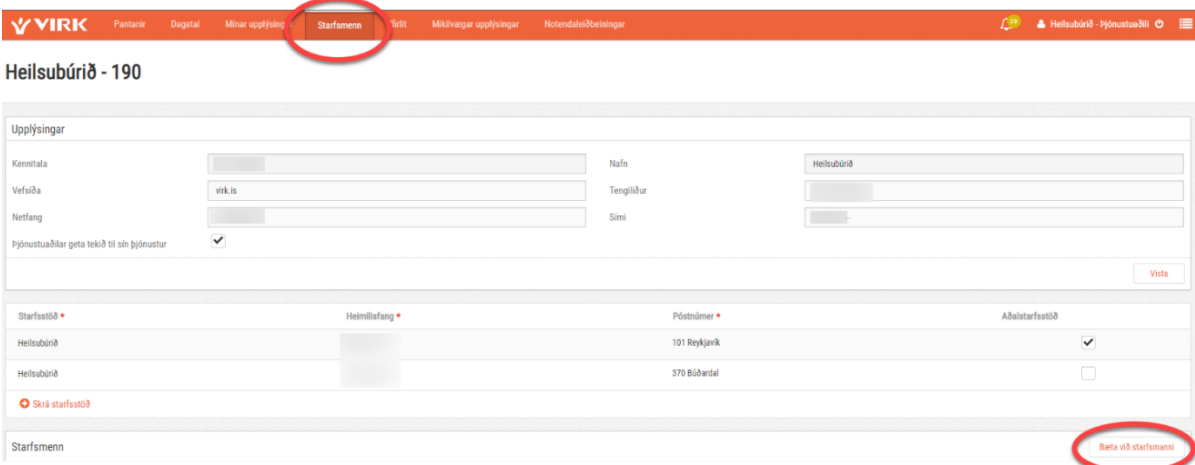

**Mynd 3: Starfsmenn stofnaðir**

Ef smellt er á nafn starfsmanns koma upp upplýsingar um hann og hans þjónustur og er hægt að breyta grunnupplýsingum, bæta á hann skjölum og starfsstöð, skoða samskipti og þjónustur og skrá nýja þjónustuumsókn fyrir starfsmann. Ef engin gögn berast er ekki hægt að samþykkja þjónustuaðilann.

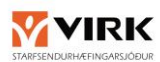

| <b>VYIRK</b>                                                                                  | Pantanir. Dag al<br><b>Minar upplysingar</b> | Yfirlit<br>artsmenn | Mikilvaegar upplysingar               | Notendaleiðbeiningar                                         |                 |                      |                            | A Hellsuburio - bjónustuaðill O I |
|-----------------------------------------------------------------------------------------------|----------------------------------------------|---------------------|---------------------------------------|--------------------------------------------------------------|-----------------|----------------------|----------------------------|-----------------------------------|
| Upplýsingar fyrirtækis > Þjónustuaðili: Birta Hlíðkvist Óskarsdóttir                          |                                              |                     |                                       |                                                              |                 |                      |                            | Ný bjónustuumsókr                 |
| Grunnupplýsingar                                                                              |                                              |                     | Gögn                                  |                                                              |                 |                      | Samskipti                  |                                   |
| Númer þjónustuaðila<br>Nafn                                                                   | 196                                          | OM                  | 29, 10, 2018                          | Prófskirteini eða önnur staðfesting vestmannaeyjar<br>á námi |                 | 官                    | Afbókun v/pöntunar nr. 530 | Siðustu skilaboð: 28.11.2019 ~    |
| Kennitala<br>Starfshelti                                                                      | Sjúkraþjálfari                               |                     | 03.12.2018                            | Starfsleyfr                                                  | umsokn-um-adild | 自                    | Afbókun v/pöntunar nr. 527 | Sidustu skilaboč: 28.11.2019 ~    |
| Netfang<br>Farsími                                                                            |                                              |                     | 29, 10, 2018                          | Undirritaður samningur um<br>bjönustu                        | vestmannaeyjar  | <b>O</b>             | Afbókun v/pontunar nr. 529 | Siðustu skilaboð: 28.11.2019 ~    |
| Vinnusimi<br>Yfirlýsing um trúnað<br>Vinnur hjá fyrirtækinu                                   | Sampykkt 03.12.2018 14:45<br>$\checkmark$    |                     | 03.12.2018                            | Starfsferilskrá<br>Tegund skjals                             | umsokn-um-adild | 自<br>Hade upp alcali | Afbökun v/pöntunar nr. 515 | Siðustu skilaboð: 05.11.2019 V    |
| Sendir reikning<br>Fyrirtæki                                                                  | $\mathbf{x}$<br>Heilsubúrið                  |                     |                                       |                                                              |                 |                      | Afbékun v/pöntunar nr. 514 | Siðustu skilaboð: 05.11.2019 ~    |
|                                                                                               |                                              |                     |                                       |                                                              |                 |                      | 1 til 5 af 8 færslur       | $\mathbb{Z}$<br>2<br>næsta →      |
|                                                                                               |                                              |                     |                                       |                                                              |                 |                      |                            |                                   |
| Þjónustur                                                                                     | Sýna óvirkar þjónustur                       |                     |                                       |                                                              |                 |                      |                            |                                   |
| Lokaskýrsla með mætingum og viðhengi<br>Lokaskýrsla þjónustuaðila - Lokaskýrsla þjónustuaðila |                                              |                     | túlkun<br>Túkabiónusta - Túkabiónusta |                                                              |                 |                      |                            |                                   |
| Heilsubúrið Heilsubúrið, Mururimi 13 - 101 Reykjavík                                          |                                              | Samþykkt            | test test                             | Heilsubürlő Heilsubúrið, Mururimi 13 - 101 Reykjavík         |                 |                      |                            |                                   |
|                                                                                               |                                              |                     |                                       |                                                              |                 | Sambykkt             |                            |                                   |

**Mynd 4: Upplýsingar um starfsmann fyrirtækis**

Til að viðkomandi starfsmaður geti sjálfur sent inn reikning fyrir sínar þjónustur verður umboðsmaður fyrirtækis að smella á númer starfsmanns eins og mynd númer 5 sýnir.

| Starfsmenn   |           |                    |                    |              |                              |  |  |  |  |
|--------------|-----------|--------------------|--------------------|--------------|------------------------------|--|--|--|--|
|              |           |                    |                    |              | Sýna einnig hætta starfsmenn |  |  |  |  |
| <b>NÚMEP</b> | KENNITALA | <b>STARFSHEITI</b> | <b>TÖLUVPÓSTUR</b> | SAMDYKKTUR   |                              |  |  |  |  |
|              |           | Íþróttafræðingur   |                    | ັ            |                              |  |  |  |  |
|              |           | Sjúkraþjálfari     |                    | $\checkmark$ |                              |  |  |  |  |
| 189          |           | Ráðgjafi           |                    |              |                              |  |  |  |  |

**Mynd 5. Finna starfsmann**

Merkja við "Sendir reikning" og vista eins og mynd númer 6 sýnir.

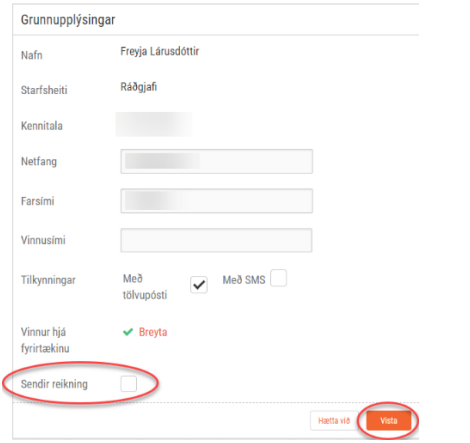

**Mynd 6. Merkja við svo að starfsmaður geti sent reikning**

#### <span id="page-7-0"></span>3.1 AÐ AFTENGJA STARFSMANN VIÐ FYRIRTÆKI

Til að aftengja starfsmann er farið inn í "Starfsmenn" efst í appelsínugula borðanum. Þar er smellt á númer starfsmannsins, smellt á takkann "Breyta" í grunnupplýsingum, hakið tekið af eins og myndin sýnir og vistað.

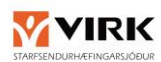

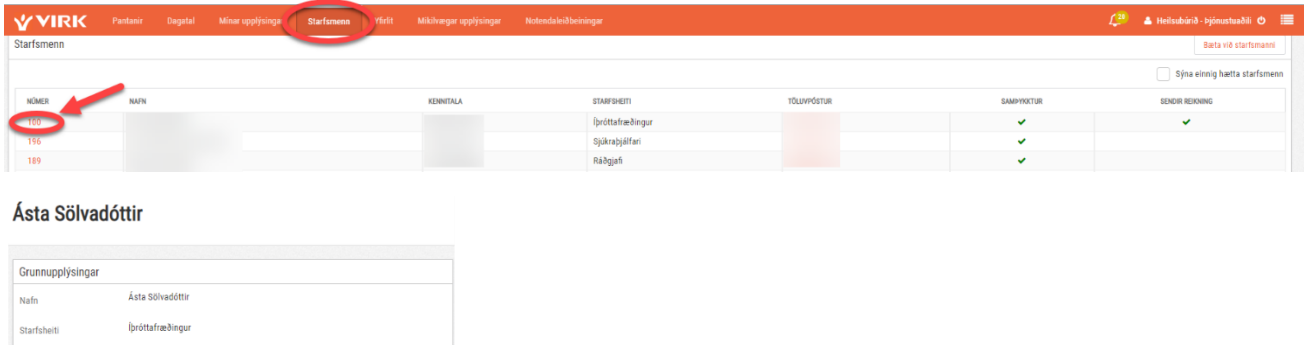

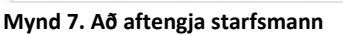

#### <span id="page-8-0"></span> $\overline{4}$ TILGANGUR MÆTINGASKRÁNINGA OG FRAMVINDA

Mikilvægt að skrá ekki mætingar sem ekki hafa verið nýttar – nota þá möguleikann á því að loka pöntun og skrá ástæðu. Sama gildir er færri mætingar eru nýttar eru en pantaðar voru í upphafi. Mætingar koma fram á þjónustulokaskýrslu sem að fylgir einstaklingi við útskrift.

### <span id="page-8-1"></span>4.1 AÐ SKRÁ MÆTINGU Í EINSTAKLINGSMEÐFERÐ

Þegar merkja á við mætingu er hægt að gera það á tvenna vegu. Annars vegar með því að smella beint á mætingar (eins og örin sýnir) eða með því að smella á "Skrá mætingar".

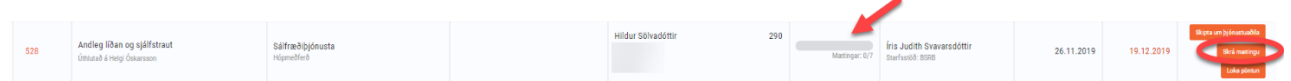

Ef fyrri leiðin er farin er farið inn í þjónustupöntunina (1) til að skrá en annars er mæting skráð út frá aðalsíðu  $(2)$ 

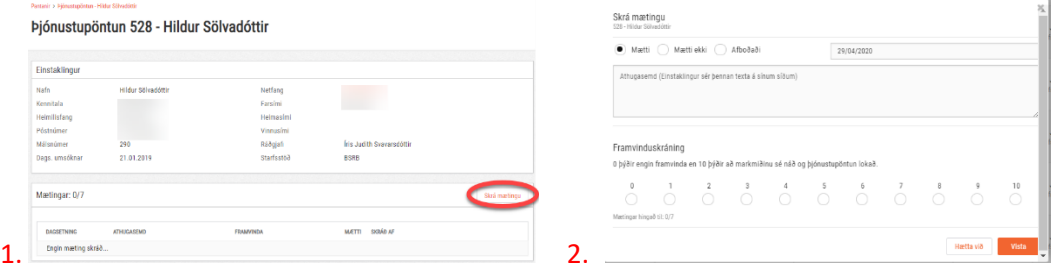

**Mynd 8. Mætingar**

Í boxinu **'Athugasemdir'** má senda stutta athugasemd með en hafa ber í huga að **einstaklingurinn sem er í meðferð hjá VIRK sér þessa athugasemd inni á sínum síðum**. Ef athugasemdin er einungis ætluð ráðgjafa skal nota **talblöðru,** sjá leiðbeiningar aftar.

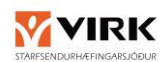

Eins og áður sagt er sérstakt svæði sem þar sem haldið er utan um mætingar í meðferðinni, sjá mynd 9. Þar er hægt að sjá hvaða mætingar hafa verið skráðar í kerfið, skrá mætingar (1) og þar má líka leiðrétta mætingafærslur (2).

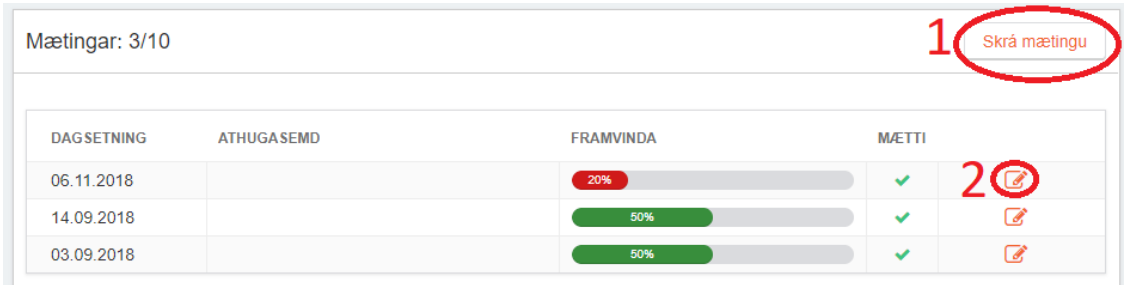

#### **Mynd 9. Skrá mætingu**

### <span id="page-9-0"></span>4.2 AÐ SKRÁ MÆTINGU Á HÓPNÁMSKEIÐ/HÓPMEÐFERÐ/NÁMSKEIÐ

Ef um hópnámskeið, hópmeðferð eða námskeið er að ræða þar sem lokaskýrslu er krafist er hægt að merkja strax í upphafi við mætingu sem birtist á yfirliti og hægt að innheimta. Þegar úrræði lýkur er lokaskýrsla fyllt út, mætingar skráðar, hún send inn og þá lokast úrræðið formlega.

**Framvinduskráning:** hér er verið að meta hversu nálægt markmiðum meðferðarinnar einstaklingurinn er. Hægt er að sjá hvernig framvinda var merkt í síðasta tíma/síðasta mánuði til samanburðar. Framvinduskráning auðveldar ráðgjöfum og rýniteymi VIRK að meta framgang meðferðarinnar. Sjá dæmi hér fyrir neðan:

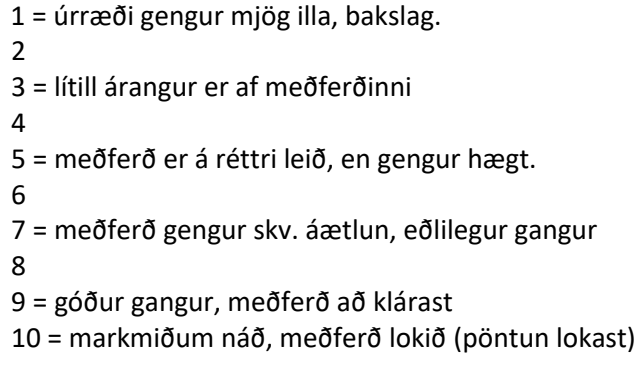

**ATH:** Ef meðferð er lokið áður en öll skipti hafa verið notuð er hægt að loka pöntun og skrifa viðeigandi útskýringu.

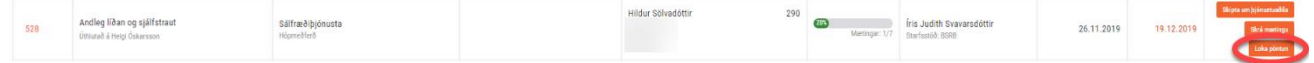

#### <span id="page-9-1"></span>4.3 AÐ LAGFÆRA EÐA EYÐA MÆTINGUM

**ATH** – ef pöntunin er ekki í listanum "Pantanir í vinnslu" (undir flipanum Pantanir) er hún í listanum "Afgreiddar pantanir" (neðsti listinn undir flipanum Pantanir).

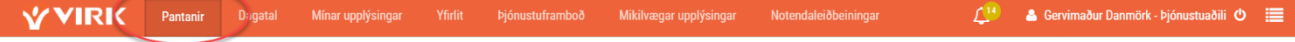

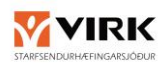

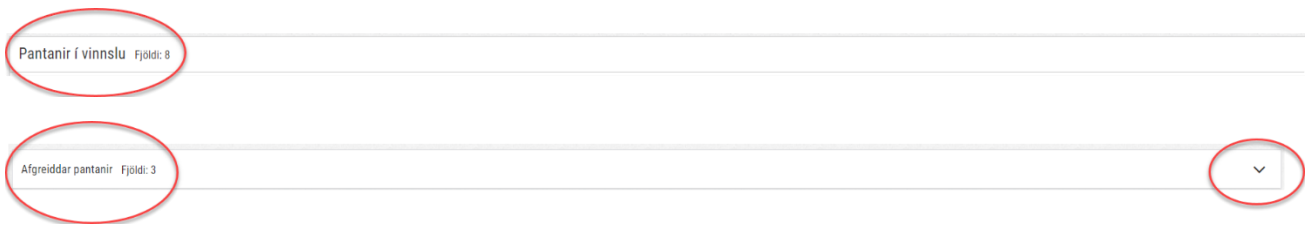

Hægt er að fara og "Enduropna" pöntunina til að laga/eyða mætingum. **Þetta er ekki hægt ef búið er að samþykkja reikninginn.**

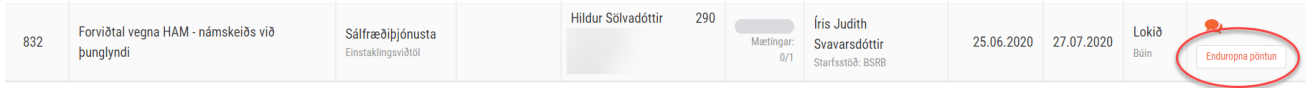

Pöntunin færist þá aftur í listann "Pantanir í vinnslu". Smella þar á mætingar boxið eins og myndin sýnir og er þá hægt að skrá, eyða og laga mætingarskráningar.

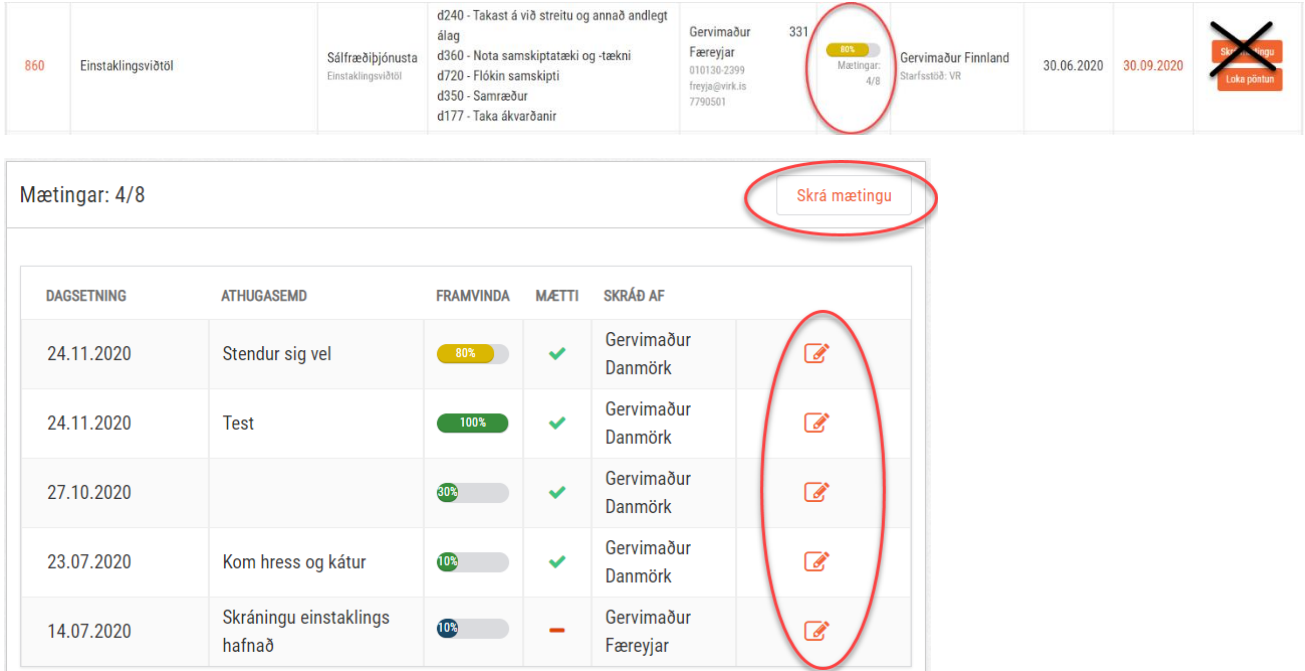

#### <span id="page-10-0"></span>5 SAMSKIPTI VIÐ RÁÐGJAFA

Ef senda þarf skilaboð á ráðgjafa sem varða meðferðina þá er einfalt að gera það með því að fara í samskiptahluta kerfisins. Þetta er gert með því að finna samskiptatáknið  $\sim$ uppi hægra megin (1), inni í sjálfri þjónustupöntuninni, og smella á það. Síðan eru skilaboðin sett inn og í lokin er smellt á "Skrá samtal við ráðgjafa" (2). Þegar þetta hefur verið skráð inn fær ráðgjafi tilkynningu í bjölluna sína (3). Ef ráðgjafi að sama skapi svarar fyrirspurn vegna úrræðis þá fær þjónustuaðili tilkynningu í bjölluna hjá sér. Með þessu móti er komin örugg leið til að eiga samskipti um þau atriði sem skipta máli í sambandi við meðferð einstaklingsins og tölvupóstsamskipti með tilheyrandi dulkóðun, læsingu skjala eða leit að þjónustunúmeri og netfangi ráðgjafa leggjast af.

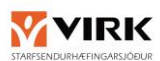

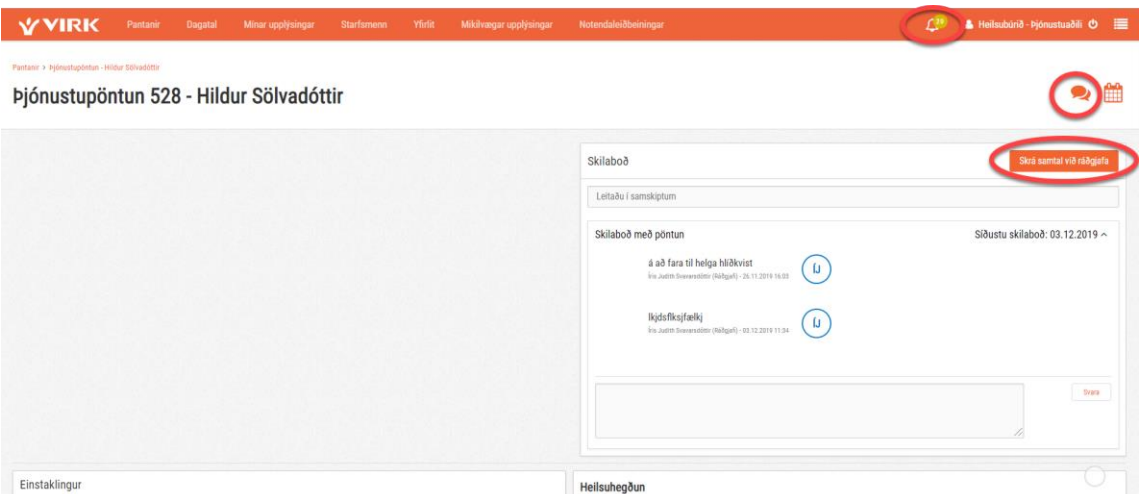

**Mynd 10. Skrá samtal við ráðgjafa**

Inni í þjónustupöntuninni er líka svæði þar sem hlaða má inn skjölum. Þetta er hugsað ef verið er að skila af sér lokamötum á námskeiði, eða einhverjum nánari álitum eða matskvörðum, sjá mynd 11.

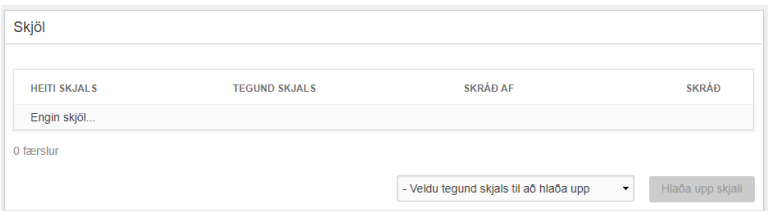

#### **Mynd 11. Skjöl**

Ef búið er að loka þjónustupöntun er farið í "Afgreiddar pantanir" til að eiga samskipti við ráðgjafa, sjá mynd 12.

| <b>CARLO COLOR</b>           | <b>VYIRK</b><br>Minar upplýsingar Starfsmenn Yfirlit Mikilvægar upplýsingar<br>Pantanin<br>Dagatal |                                                                        |                              |                           |      |                                                              |                       |            |       | A Helisubárið - Þjónustuaðili Ö I |
|------------------------------|----------------------------------------------------------------------------------------------------|------------------------------------------------------------------------|------------------------------|---------------------------|------|--------------------------------------------------------------|-----------------------|------------|-------|-----------------------------------|
| Afgreiddar pantanir FjBd: 22 |                                                                                                    |                                                                        |                              |                           |      |                                                              |                       |            |       | $\tilde{\phantom{a}}$             |
| <b>PÖNTUN</b>                | HEITI ÞJÓNUSTU                                                                                     | TEGUND PJÓNUSTU                                                        | ICE                          | EINSTAKLINGUR             |      | FRAMVINDA PÖNTUNARABILI                                      | DAGS PÖNTUNAR LOKAÐ   |            | STABA |                                   |
| 533                          | einkaþjálfun með stuðningi<br>Üthiutali é Áste Sölvadöttir                                         | Heilsuefling og likamsrækt<br>Likamsrækt með stuðningi íbróttafræðings | d570 - Hugsa um eigin heilsu | 290<br>Hildur Sölvadöttir |      | Íris Judith Svavarsdóttir<br>Mertinger: 2/3 Starfsstöd: BSRB | 28.11.2019 03.12.2019 |            | Lokia |                                   |
| 502                          | Sálfræðiþjónusta - einstaklingsviðtal                                                              | Sálfræðiþjónusta<br>Einstaklingsviðtöl                                 |                              | 289<br>Solvi Stefánsson   | 100% | Íris Judith Svavarsdóttir<br>Metinger: 4/8 Starfostod: BSRB  | 05.09.2019            | 25.11.2019 | Lokia | $\bullet$                         |

**Mynd 12. Samskipti við ráðgjafa vegna lokaðra pantana**

#### <span id="page-11-0"></span>6 AÐ LOKA PÖNTUN EÐA ENDUROPNA

Þjónustuaðili getur lokað pöntun og þarf að skrá ástæðu ef skráðar eru færri mætingar en pantaðar voru og ráðgjafi fær tilkynningu.

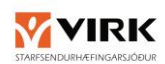

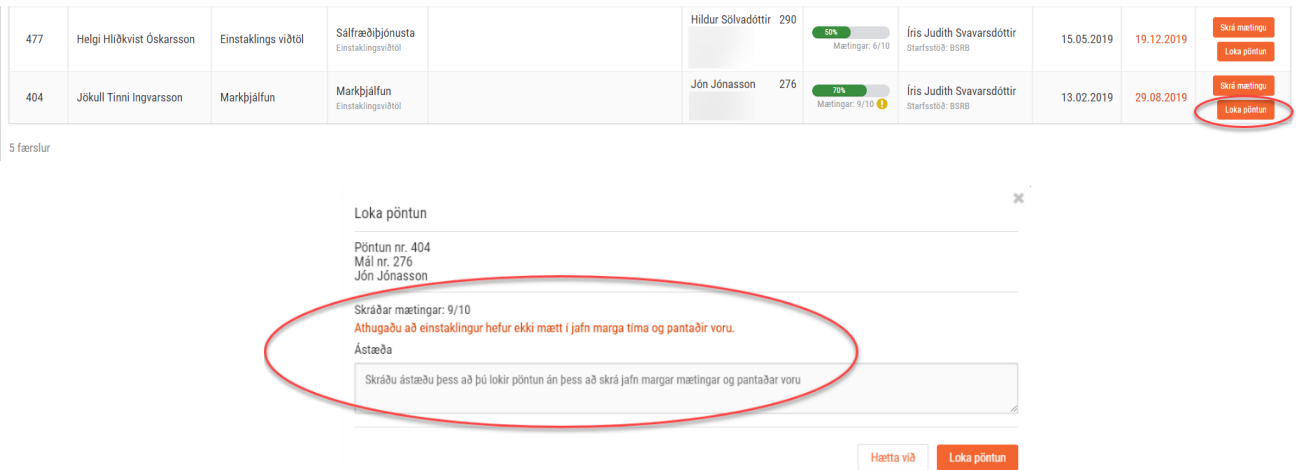

Þjónustuaðili getur enduropnað lokaðri pöntun ef mál einstaklings er enn opið (hjá ráðgjafa).

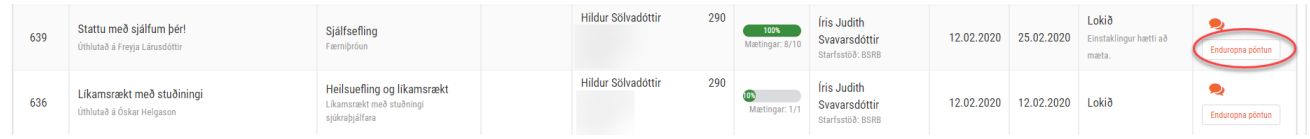

Þjónustuaðili (eða sá sem er búið að úthluta á) fær tilkynningu þegar ráðgjafi setur í þjónustulok.

#### <span id="page-12-0"></span> $\overline{7}$ **LOKASKÝRSLA**

Þegar pöntunin er móttekin verður í flestum tilfellum til önnur þjónusta sem fylgir þeirri pöntun sem heitir "Lokaskýrsla"

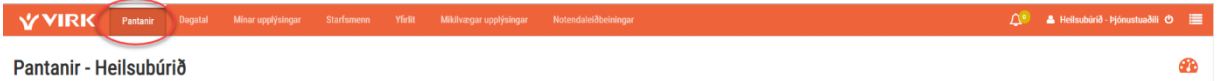

Skrolla þarf niður þar sem lokaskýrslur og/eða greinagerðir eru listaðar upp

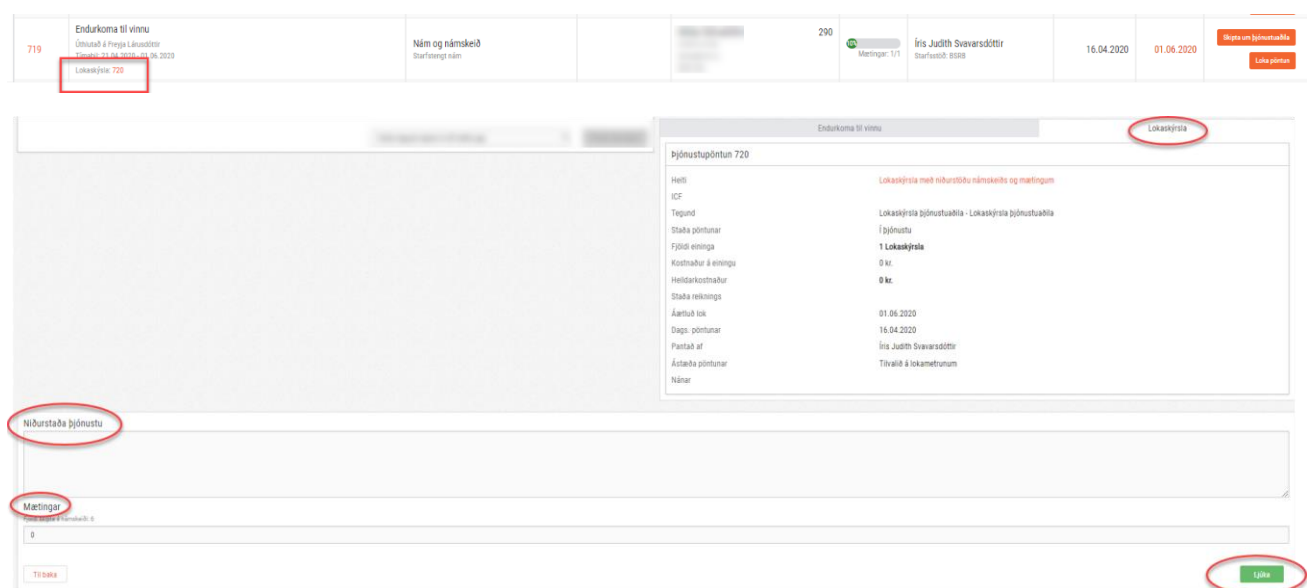

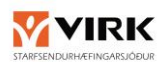

Mismunandi kröfur eru gerðar um innihald lokaskýrslunnar, en í flestum tilfellum er beðið um niðurstöðu þjónustar og mætingar. Alltaf er líka hægt að hlaða upp skjölum.

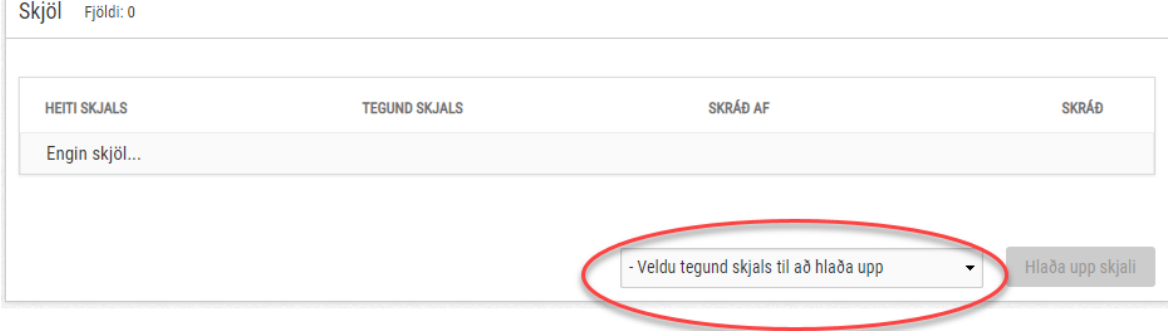

#### <span id="page-13-0"></span>8 TILKYNNING VEGNA ÞJÓNUSTULOKA EINSTAKLINGA

Tilkynningar eru sendar út þegar ráðgjafi setur málið í þjónustulok en þá þarf þjónustuaðili að ganga frá öllum sínum málum t.d. að skrá mætingar, fylla út lokaskýrslur og klára greinargerðir. Áminning er svo send út einu sinni áður en ráðgjafi lokar málinu. *Mikilvægt er að klára öll mál innan þess tímaramma þar sem erfitt getur reynst að leiðrétta*, bæta við t.d. mætingum þegar málum hefur verið lokað sem veldur því svo að *þjónustuaðilar geta lent í vandræðum þegar innheimta á fyrir þjónustuna hjá VIRK* þar sem yfirlitið úr skráningarkerfinu er ekki rétt.

#### <span id="page-13-1"></span>9 TÍMABIL FYRIR NÁMSKEIÐ

### <span id="page-13-2"></span>9.1 SKRÁ TÍMABIL Á ÞJÓNUSTU

Smella á *Mínar upplýsingar* og velja námskeið

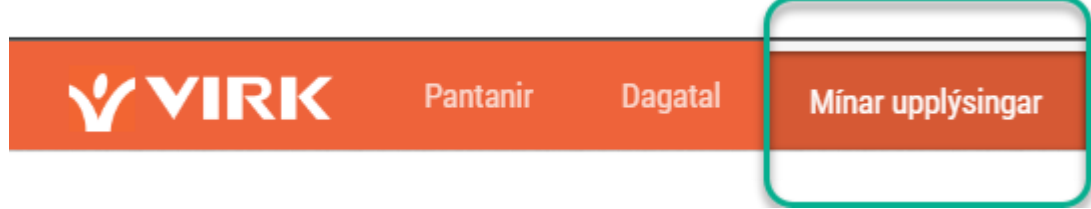

Ef ég vil breyta hámarksfjölda til framtíðar, smella á pennann og senda inn breytingu.

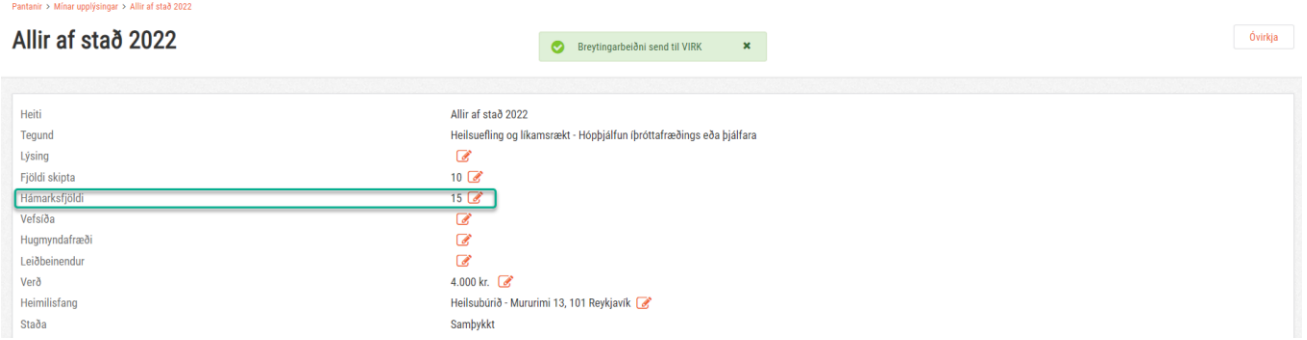

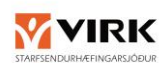

I

Ef ég vil skrá nýtt tímabil, smella á *Skrá nýtt tímabil.* Ef ég vil breyta einhverju í núverandi tímabili, smella á *Opna í dagatali.*

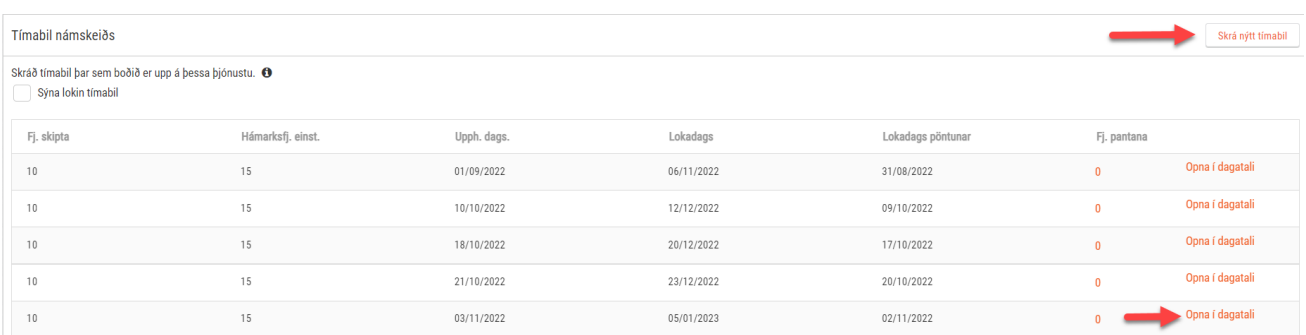

Breyta *Hámarksfjölda einstaklinga* í núverandi tímabili. Hér er hægt er að breyta öllu nema *Fjöldi skipta.*

ATH - *Frá* og *Til* boxin eiga að innhalda sömu dagsetningu þar sem þetta virkar eins og fundarboð í Outlook en ekki eins og stundarskrá.

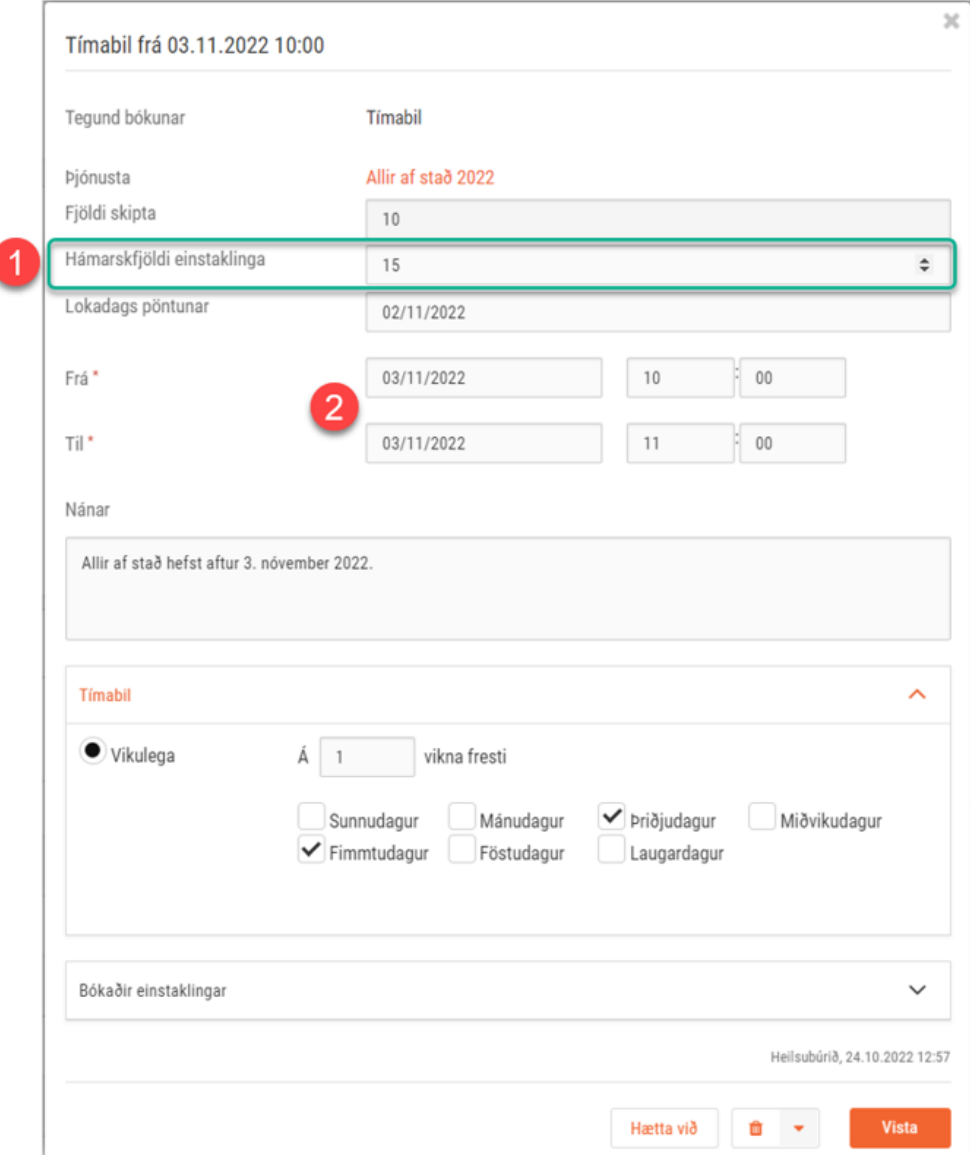

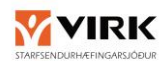

# <span id="page-15-0"></span>GREINARGERÐIR

Þegar ráðgjafi pantar greinargerð birtist pöntunin í kerfinu.

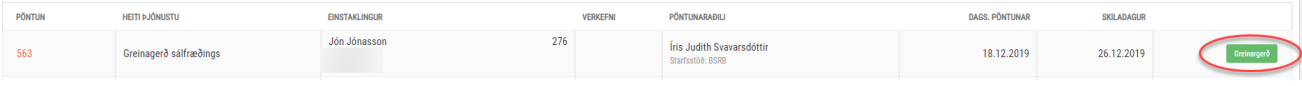

#### **Mynd 14. Greinargerð**

Þegar búið er að fylla út greinargerðaformið er smellt á "Afgreiða greinargerð". Við það birtist valmöguleiki sem bíður upp á að vista greinargerðina og mælum við með að hún sé vistuð á öruggum stað þar sem önnur sjúkragögn eru geymd. Þegar búið er að klára greinargerðina færist hún í **Afgreiddar pantanir**.

Um leið og smellt er á "Afgreiða greinargerð"er hún send á VIRK ráðgjafa einstaklingsins og færsla birtist á yfirliti yfir ógreidda reikninga og auðvelt er að senda reikning til VIRK. **ATH** – mikilvægt er fyrir þjónustuaðila að geyma afrit af greinargerðinni hjá sér þar sem að ekki að aðgangur að henni eftir að búið er að afgreiða hana.

# <span id="page-15-1"></span>TILKYNNINGAR Í BJÖLLU OG VERKEFNALISTINN

Tilkynningar frá ráðgjöfum koma í bjölluna og hægt að lesa þar með því að smella á viðkomandi tilkynningu.

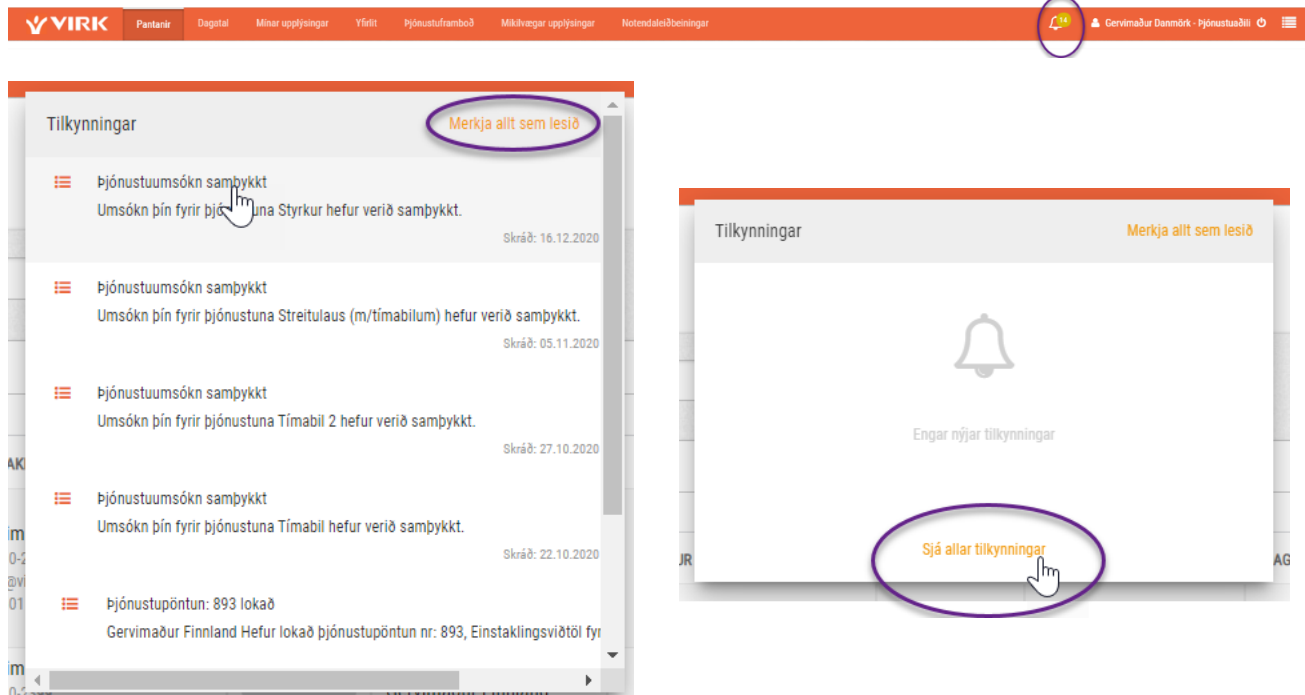

Ef búið er að merkja við " Merkja allt sem lesið" verður að smella á "Sjá allar tilkynningar" og setja hak í boxið "Sýna lesnar tilkynningar" og þá birtist listi yfir allar tilkynningar sem hafa verðið lesnar.

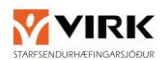

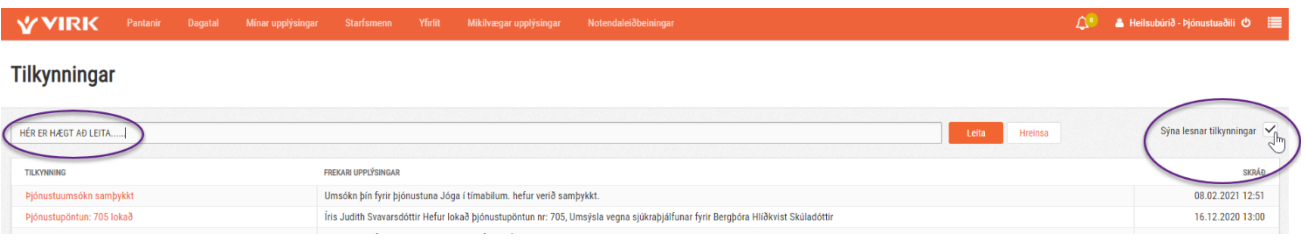

Til að nýta *Verkefnalistann* (efst í hægra horninu) verður að smella á rauða táknið fyrir framan tilkynninguna í bjöllunni.

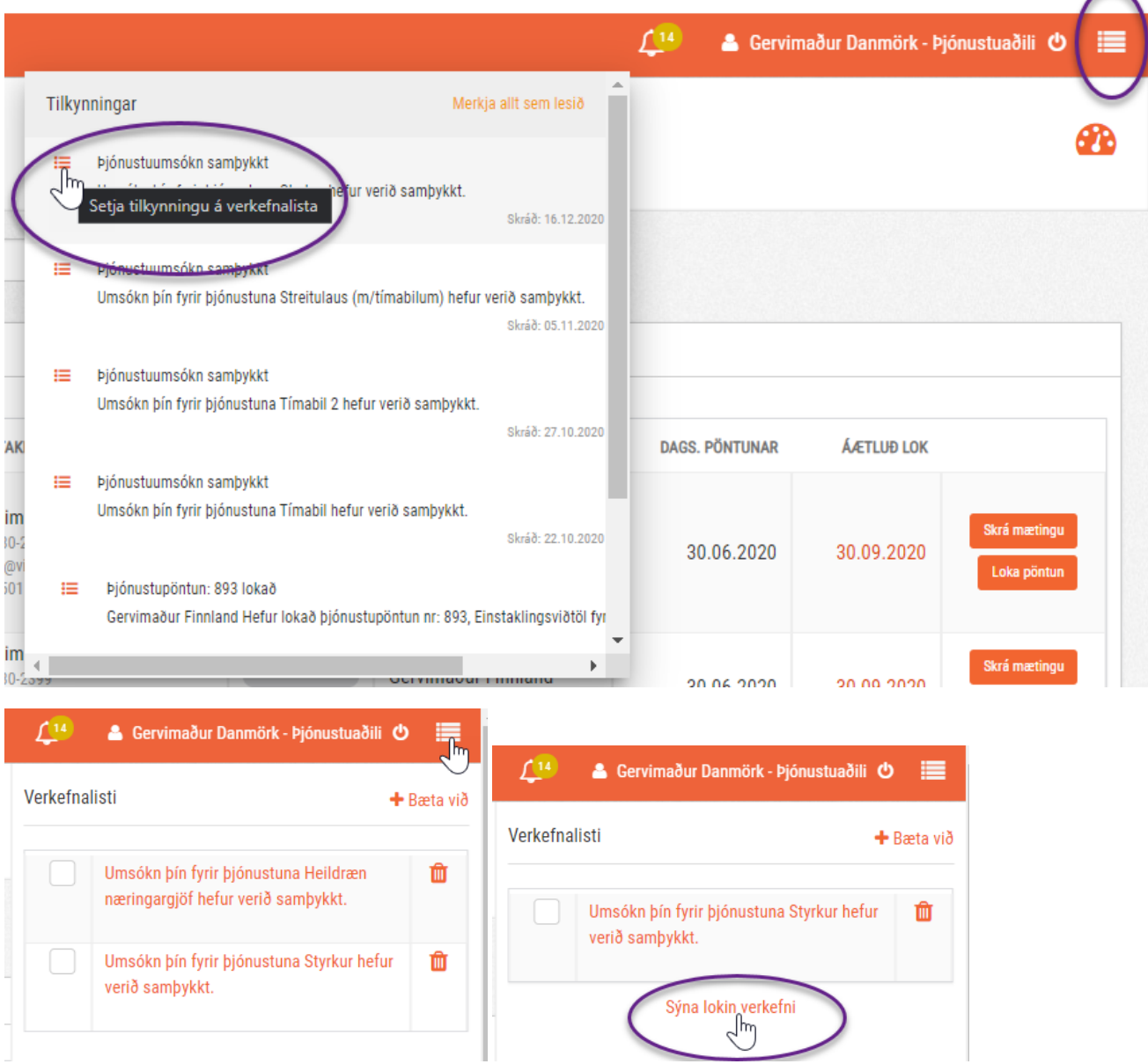

Þarna má sjá þau verkefni sem hafa verið færð yfir á listann úr bjöllunni, hægt að haka við þegar viðkomandi verkefni er afgreitt eða eyða af listanum. Einnig er hægt er að skoða lokin verkefni.

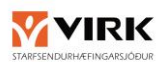

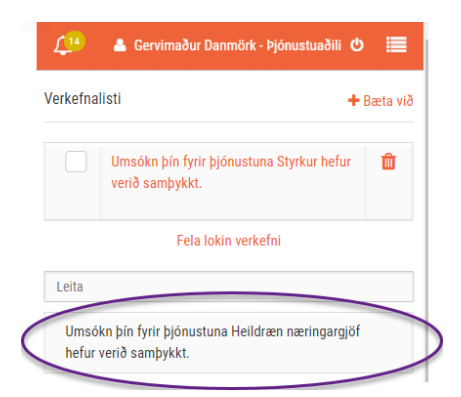

# <span id="page-17-0"></span>Möt fagaðila

Vera í flipanum "Pantanir" og smella á viðeigandi mál undir "Pantanir í vinnslu".

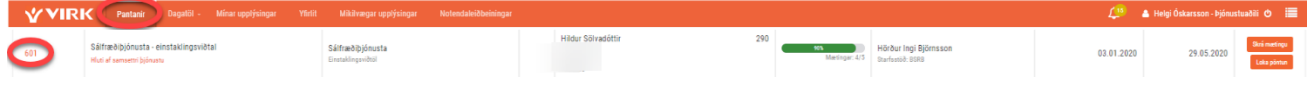

Hér má sjá hvernig mat/möt raðast upp undir "Skjölum".

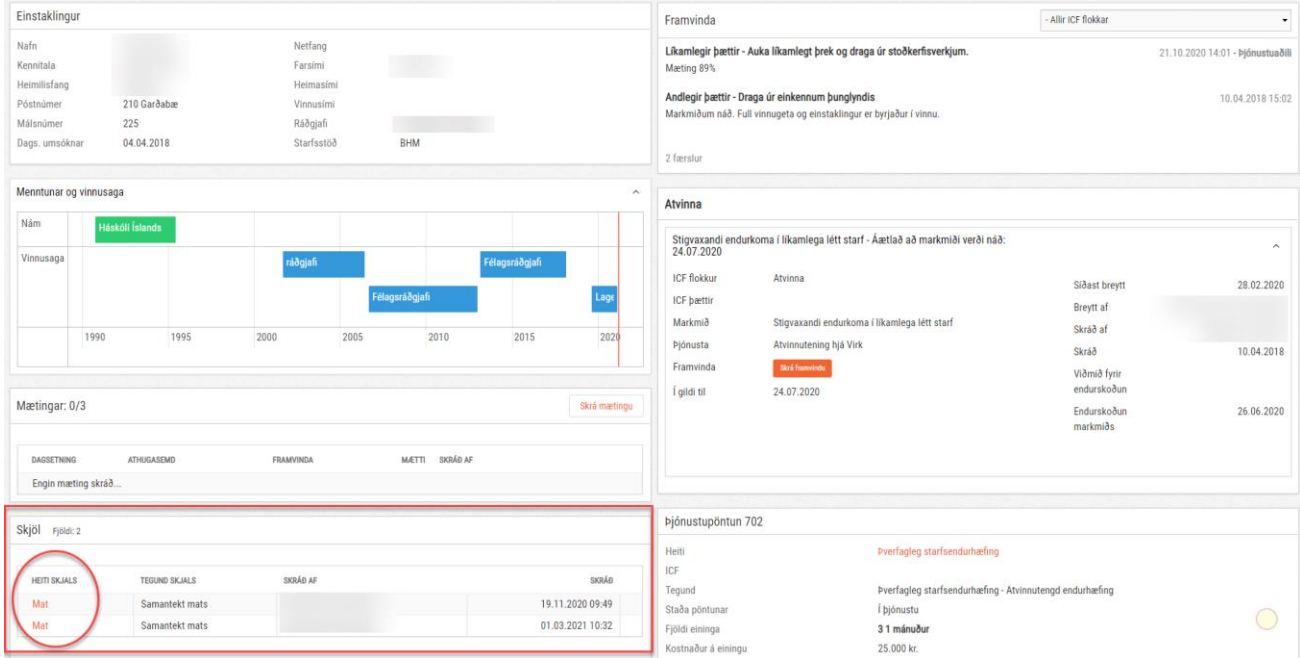

Þegar leitað er að úrræðum er farið í "Þjónustuframboð" og leitað þar.

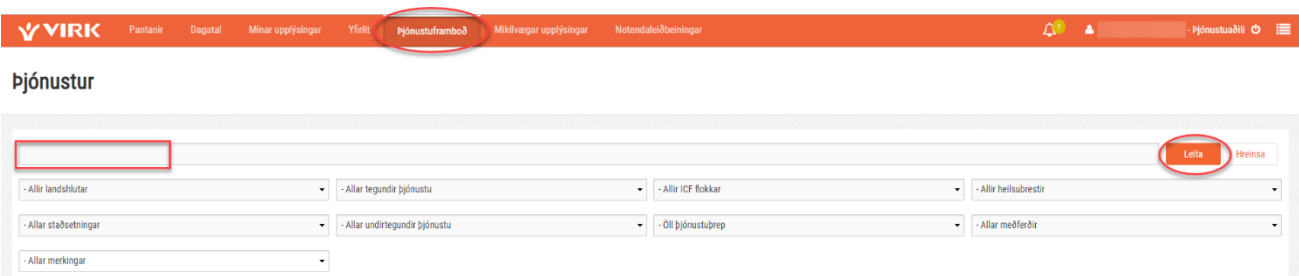

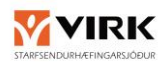

# <span id="page-18-0"></span>13 BREYTINGARUMSÓKN

#### Vera í "Mínar upplýsingar"

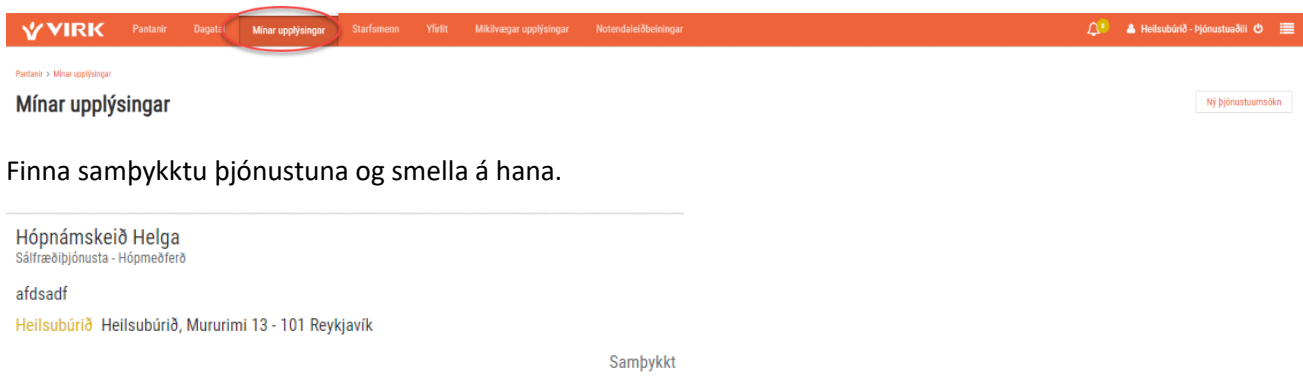

Hér er hægt að breyta og óvirkja þjónustana. Breytingarumsókn er þá send til VIRK til samþykktar.

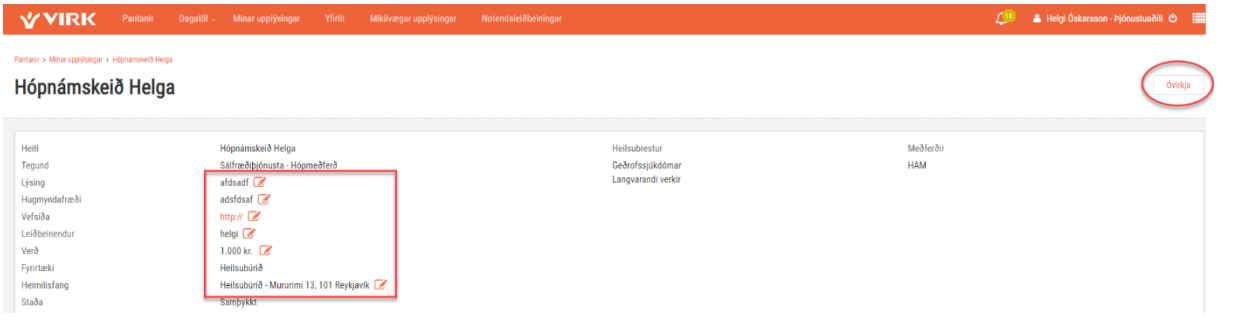

Saga breytinga birtist neðst undir hverri þjónustu.

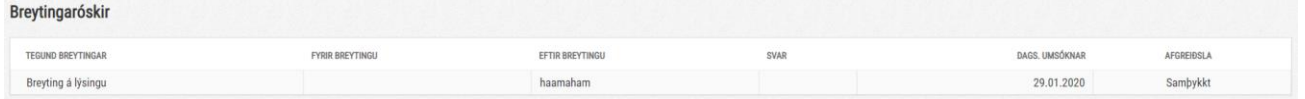

# <span id="page-18-1"></span>FRÍ SKRÁÐ Í DAGATAL

Mögulegt er að skrá frí í dagatal upplýsingakerfis VIRK. Velja flipann "Dagatal" og smella á tannhjólið.

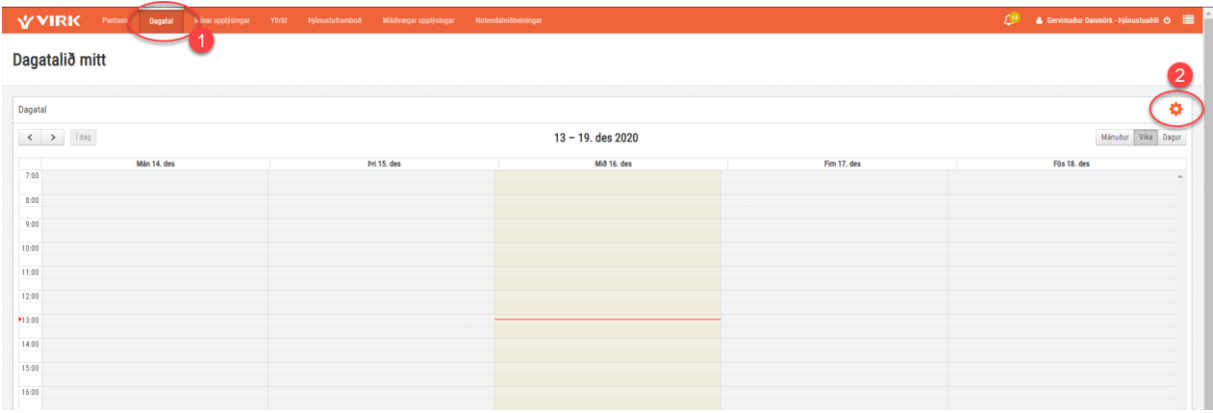

Skráið dagsetningar og tíma ásamt skilboðum, skráið frí og vistið.

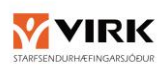

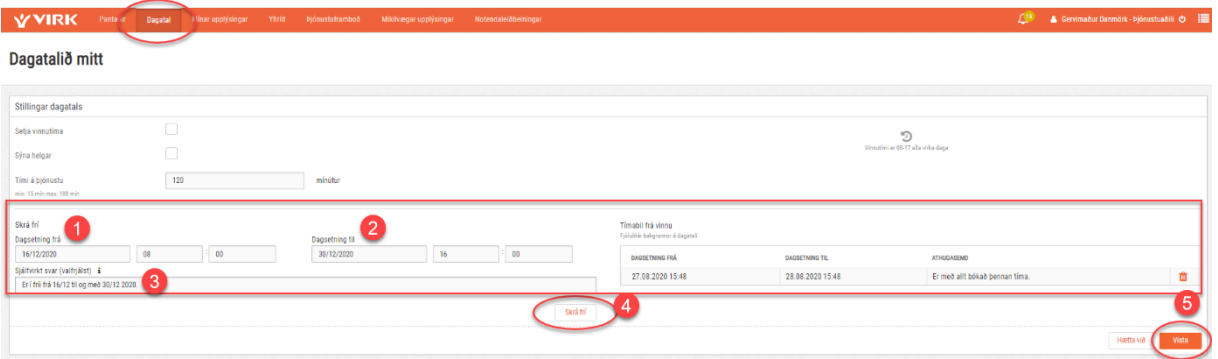

Athugasemd tengd skráningunni mun birtast ráðgjafa á hans síðum. Alltaf er hægt að eyða skráningunni.

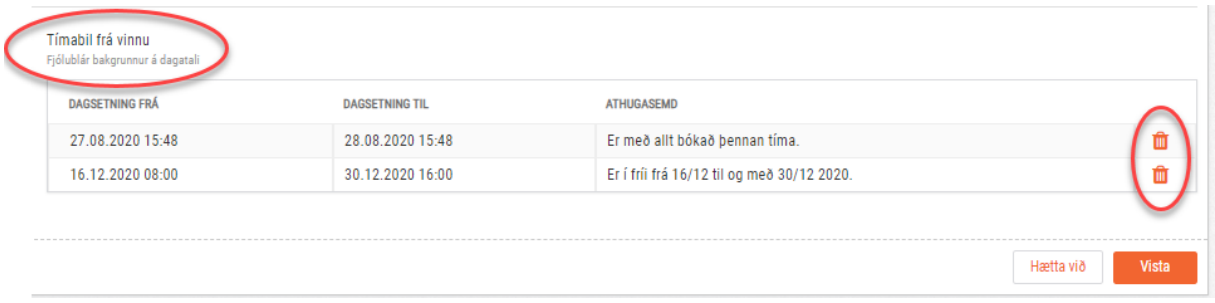

# <span id="page-19-0"></span>REIKNINGUR SENDUR Á VIRK STARFSENDURHÆFINGARSJÓÐ – BEINT FRÁ ÞJÓNUSTUAÐILA

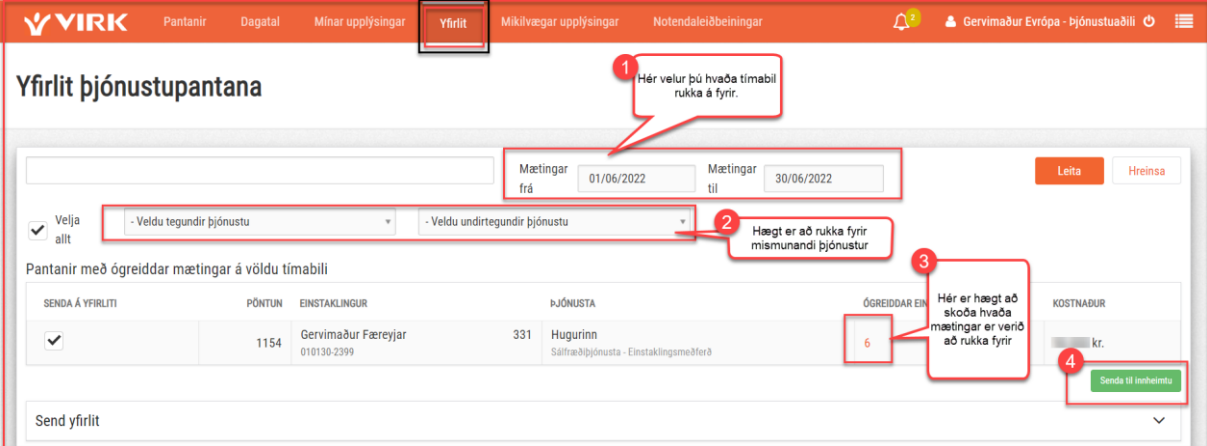

1. Kerfið velur sjálfvirkt síðasta mánuð, en þú getur breytt dagsetningunum Best er að velja frá hvaða degi mætingar eiga að fara á yfirlitið og velja svo "Í dag" í reitnum "Mætingar til"

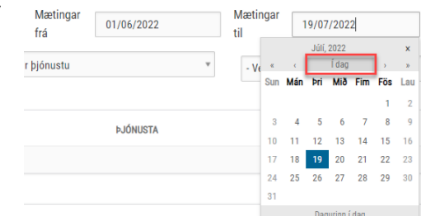

2. Hægt er að velja að rukka fyrir mismunandi tegundir og undirtegundir, t.d. ef þú vilt rukka námskeið sér

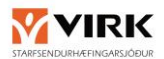

- 3. Smellt er á fjöldatöluna til að sjá skráðar mætingar
- 4. Ýtt á senda til innheimtu til að senda yfirlitið innan kerfis

Þegar ýtt er á senda til innheimtu opnast þessi gluggi

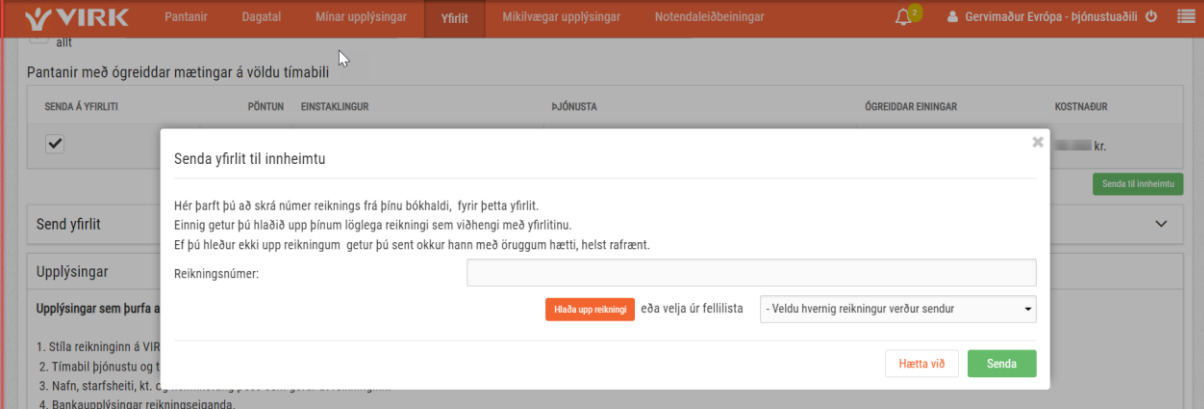

Þú þarft alltaf að skrá númer reiknings sem fylgir yfirlitinu

Þú getur hlaðið upp löglegum reikningi frá þínu bókhaldskerfi og sent til VIRK

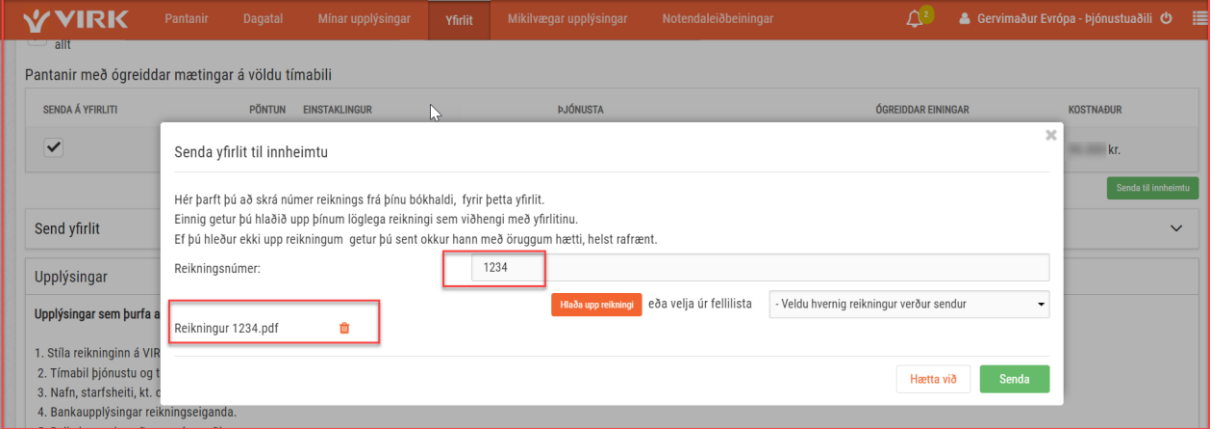

Þú getur líka sent reikninginn með öðrum hætti og þarft þá að velja hvernig reikningurinn verður sendur, ath. það þarf alltaf að skrá númer reiknings sem fylgir yfirliti

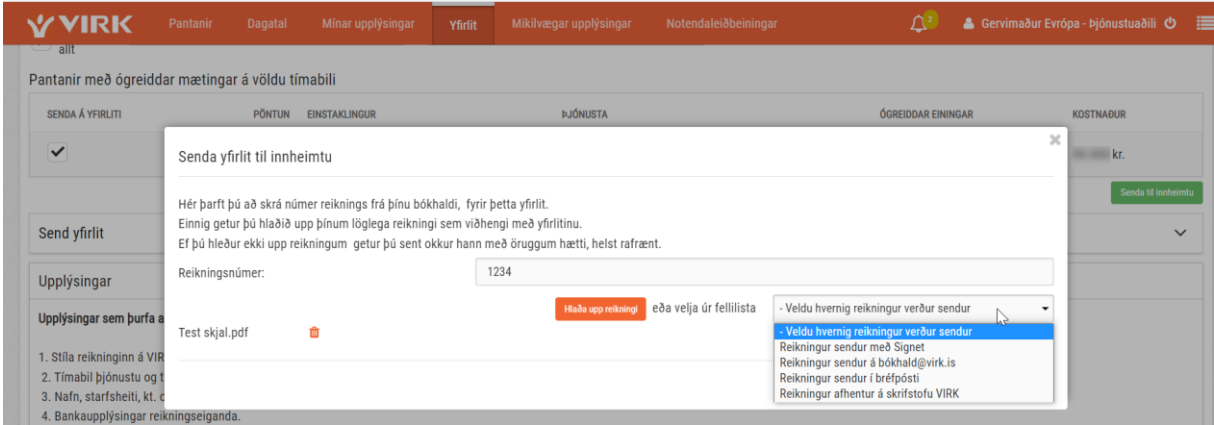

Þegar ýtt hefur verið á senda til innheimtu, er yfirlitið komið í **Send yfirlit** töfluna

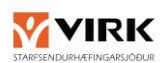

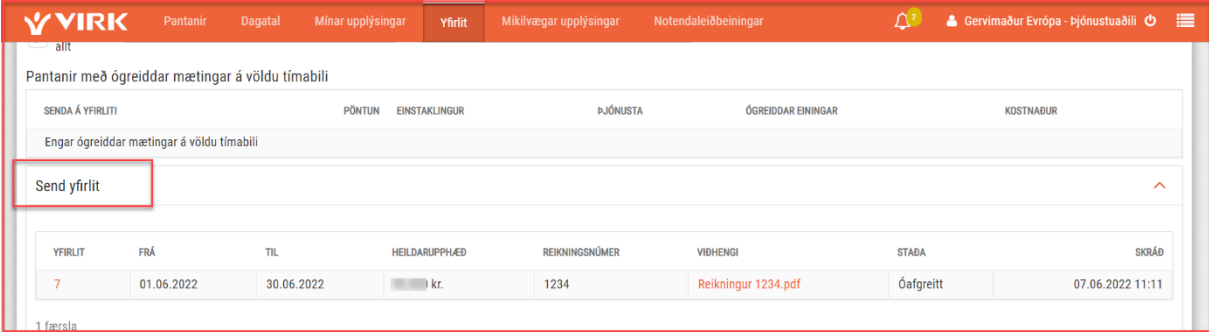

Ef bókhald VIRK gerir athugasemd við yfirlitið þitt, færðu tölvupóst og tilkynningu um það.

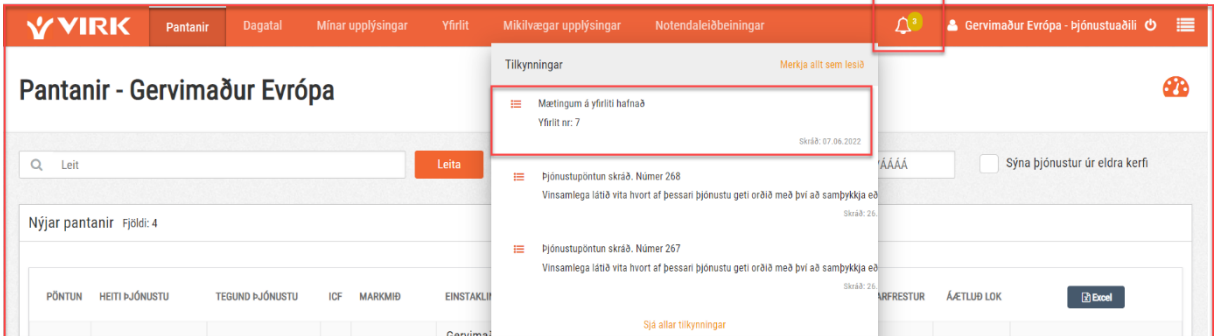

Yfirlitið með athugasemdunum er þá komið í töfluna **Yfirlit sem þarfnast lagfæringar** og staðan á yfirlitinu verður mest sent Sent til til þjónustuaðila.

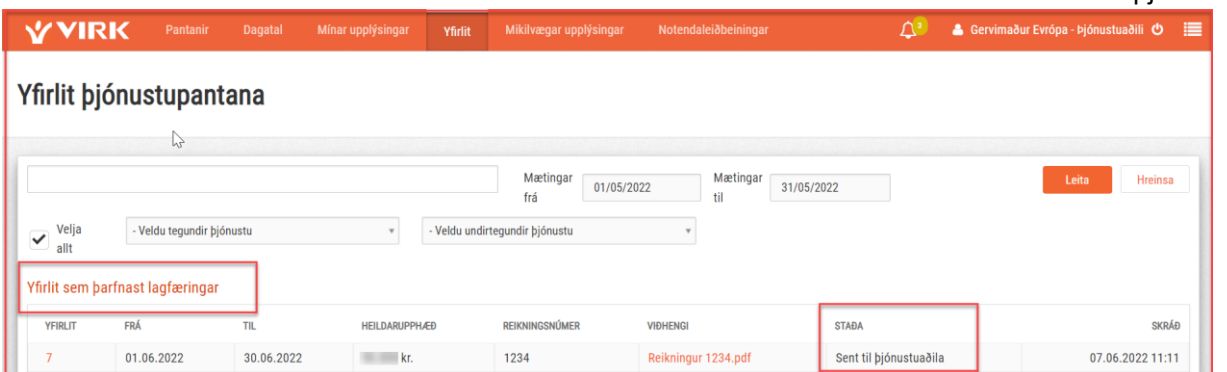

Þegar þú opnar yfirlitið sérðu ástæðu höfnunar og getur leiðrétt mætinguna

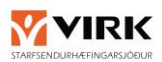

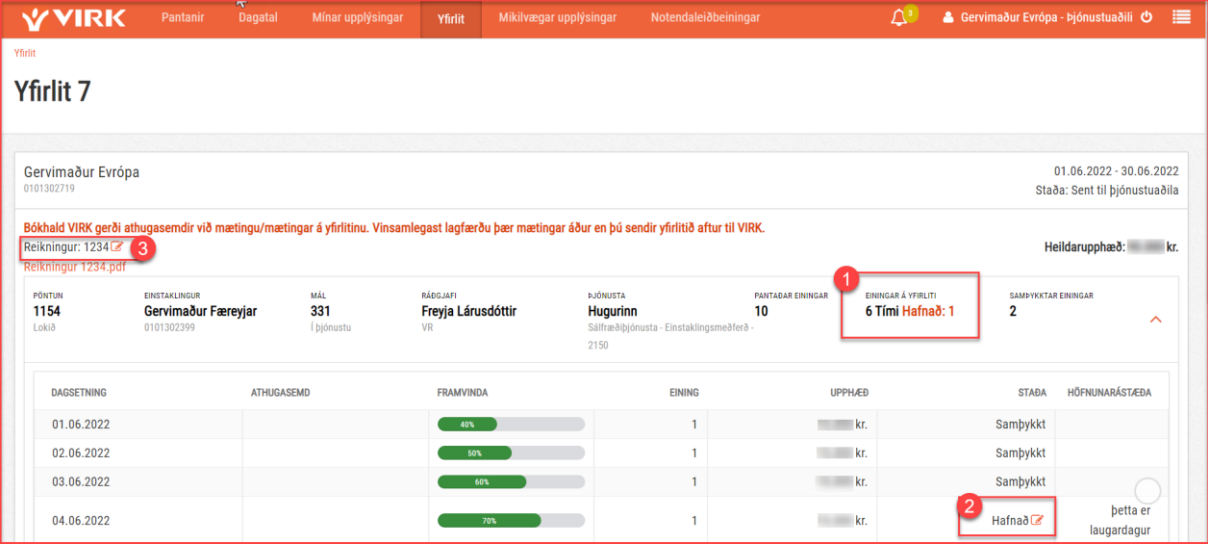

- 1. Af 6 einingum á yfirliti er 1 hafnað
- 2. Með því að ýta á penna táknið geturðu leiðrétt mætinguna og skrifað skýringu, við það opnast þessi gluggi:

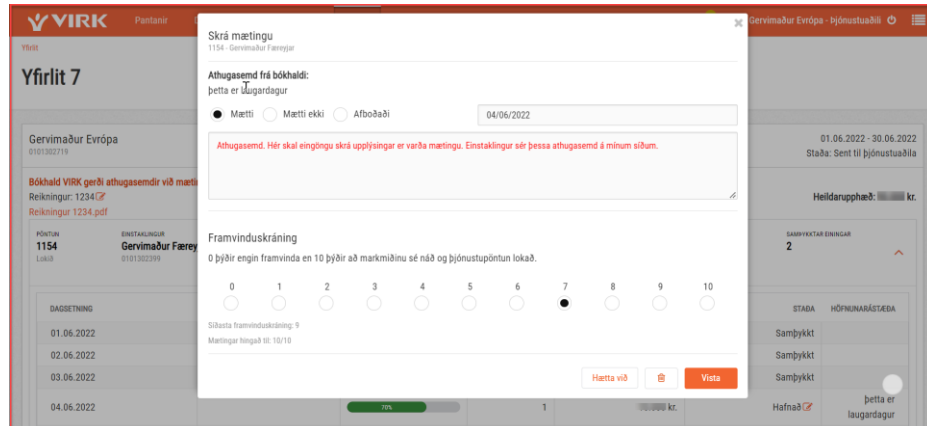

3. Þú getur líka breytt reikningsnúmeri ef upphæðir leiðrétts yfirlits stemma ekki og þú þarft að setja inn nýjan reikning (muna að kreditfæra þann gamla)

Þegar búið er að lagfæra færsluna merkist hún lagfærð í kerfinu

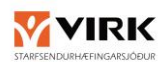

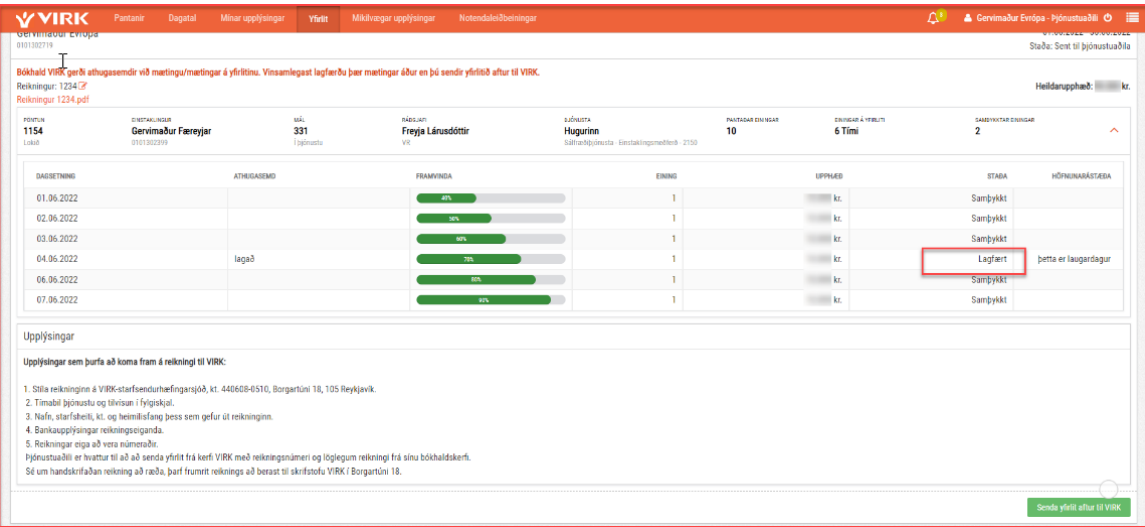

### Staðan breytist líka í lagfært í töflunni **Send yfirlit**

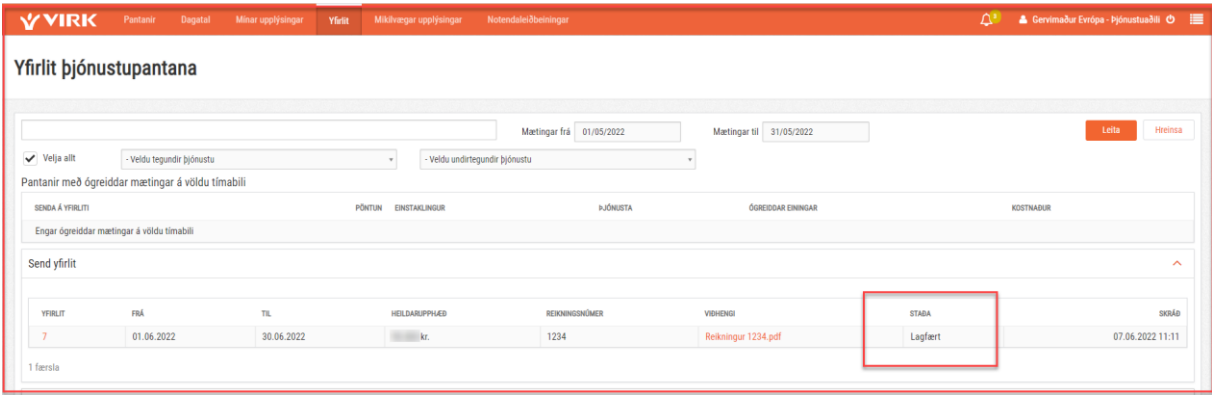

#### Neðst á yfirlitssíðunni sérðu hvaða upplýsingar eiga að koma fram á reikningi til VIRK

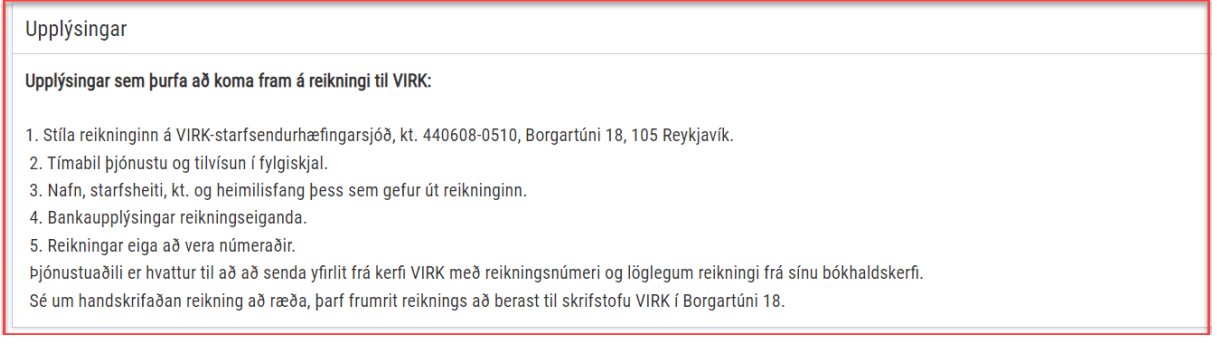

### **Þegar áramót eru er mikilvægt að innheimta hvert reiknisár fyrir sig t.d. 01.12.2021 – 31.12.2021 og yrði þá næsta yfirlit tekið frá 01.01.2022 – 31.01.2022.**

# <span id="page-23-0"></span>12 AÐSTOÐ

Ef smellt er á "Mikilvægar upplýsingar" er farið í "Spurningar & Svör" á heimsíðu VIRK [www.virk.is](http://www.virk.is/)

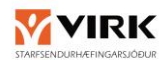

"Notendaleiðbeiningar" innihalda allar helstu aðgerðir í upplýsingakerfinu

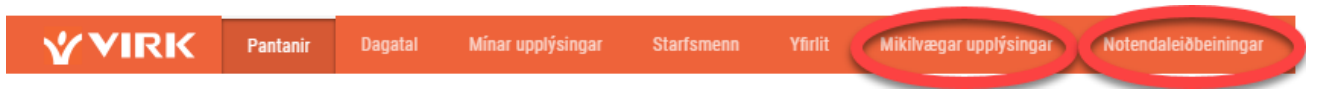

<https://www.virk.is/is/samstarf/minar-sidur-thjonustuadilar>

# <span id="page-24-0"></span>GET EKKI OPNAÐ PDF SKJÖL

Ef þú lendir í vandræðum með að opna PDF skjöl í kerfinu er líklegt að þú þurfir að gera eftirfarandi: Þú þarft að fara í þessar stillingar í vafranum þínum.

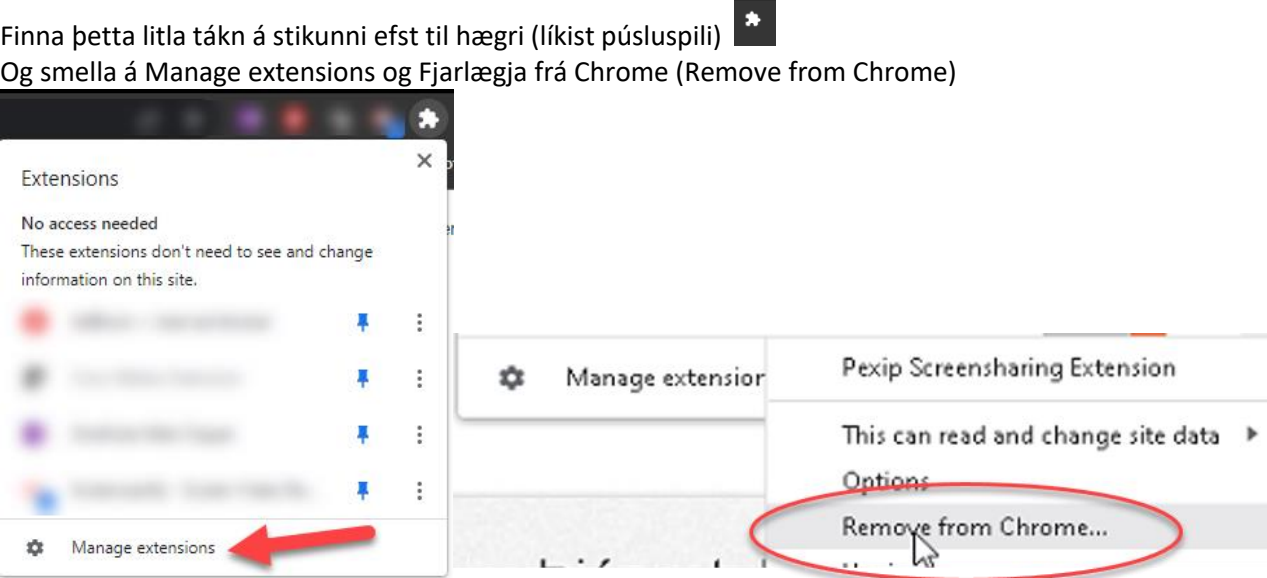

Nú áttu að geta opnað PDF skjöl óhindrað